#### **Fullfunktions fjärrkontroll (för MT-serien)**

#### **Fjärrkontroll i kortstorlek (för LT-serien)**

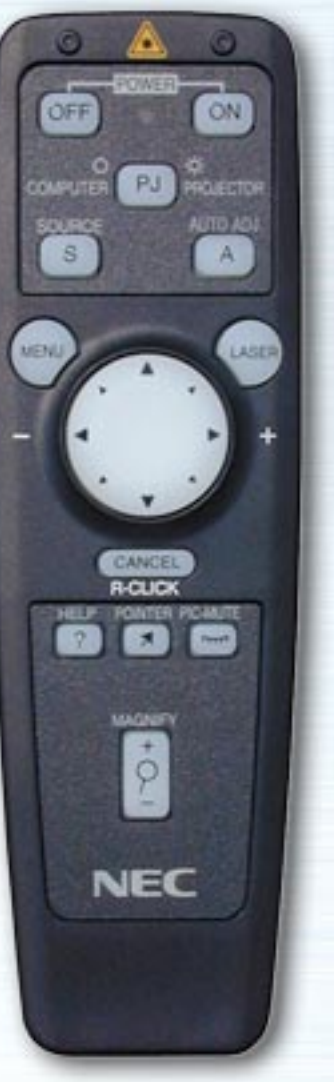

**AUTO NEC KG-3KH** 

Den interaktiva fjärrkontrollen demonstrerar egenskaperna, funktionerna, inställningarna och de justerbara menyerna hos fjärkontrollerna för LT- och MT-serierna.

Klicka bara på någon av tangenterna på fjärrkontrollen till vänster för att visa beskrivningar av menyerna och funktionerna.

Klicka på menyerna och undermenyerna för att visa mer detaljerade beskrivningar.

Din projektors displayinställningar kan anpassas och finjusteras för att passa dina presentationsbehov. Normalt sett optimeras displayen dock automatiskt för den aktuella insignalen.

Då någon av tangenterna på fullfunktions fjärrkontrollen trycks in, tänds belysningen på alla tangenter, med undantag av musknappen. Om ingen av tangenterna trycks in inom 10 sekunder slocknar lamporna automatiskt. Menyerna stängs också av samtidigt.

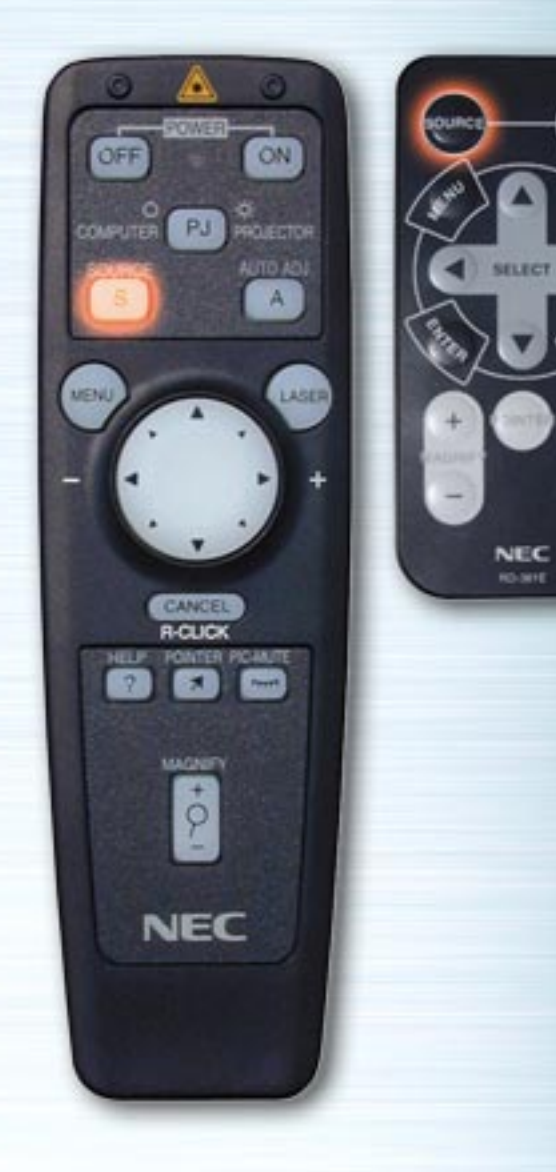

 $\left(\frac{1}{2} \right)$ 

⊞

**ATTO** 

#### **Tangenten SOURCE**

Inmatningskällan växlar varje gång denna tangent trycks in. (RGB → Video → S-Video → PC-kort-bildvisare)

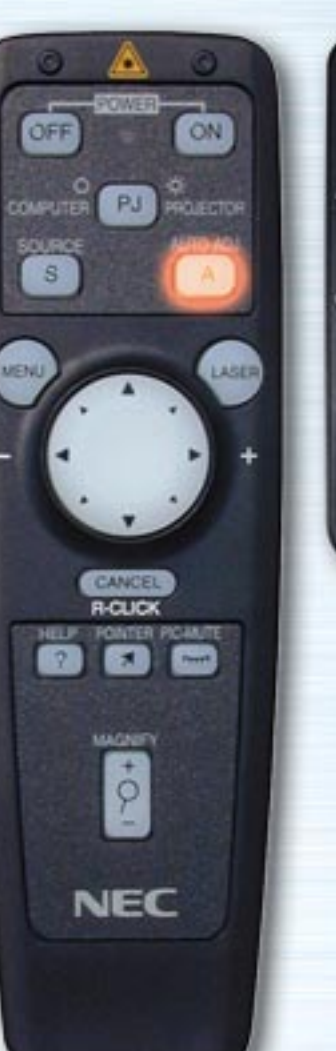

# **AUTO PIG.** HELP **NEC RO-MYE**

#### **Tangenten AUTO ADJUST**

Tryck på denna för att automatiskt justera den vertikala/horisontella positionen, klockfrekvensen/fasen och upplösningen om den projicerade bilden inte är centrerad, om det förekommer vertikala ränder i bilden eller om bilden flimrar. (Positions- och bildjusteringen ändras endast vid RGB-inmatning.)

<span id="page-3-0"></span>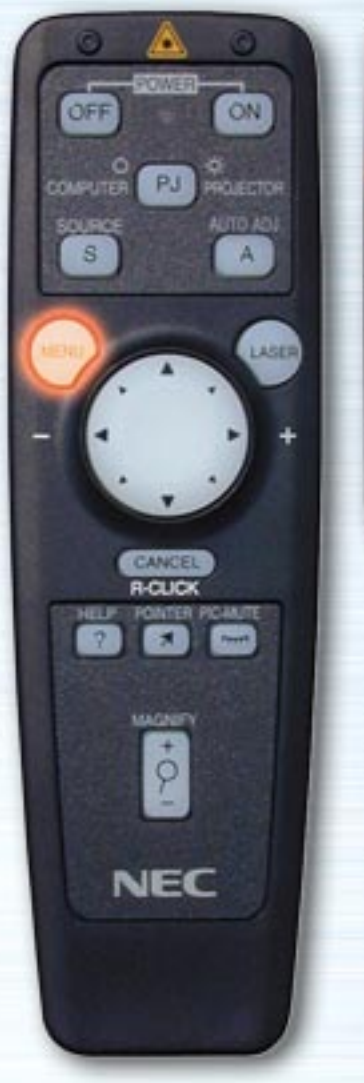

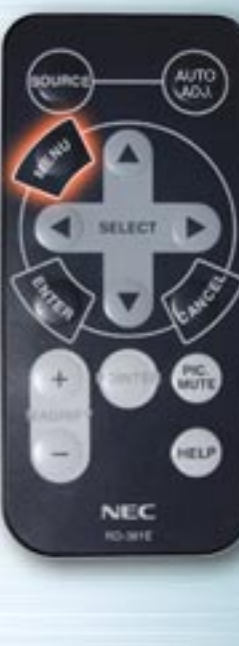

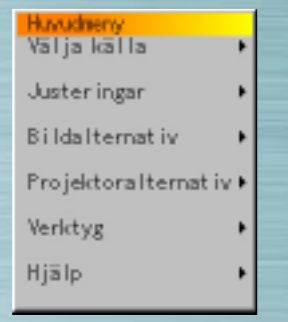

#### **Menytangenter/skärmmenyer**

När denna trycks in visas huvudmenyn. Använd Upp- och Ned-tangenterna för att välja undermenyer eller justeringseller inställningsval.

Se nedan för en lista över fjärrkontrollens tangenter som kan användas medan menyn visas samt funktionerna i menyerna och dialogrutorna.

[nästa sida](#page-4-0)

<span id="page-4-1"></span><span id="page-4-0"></span>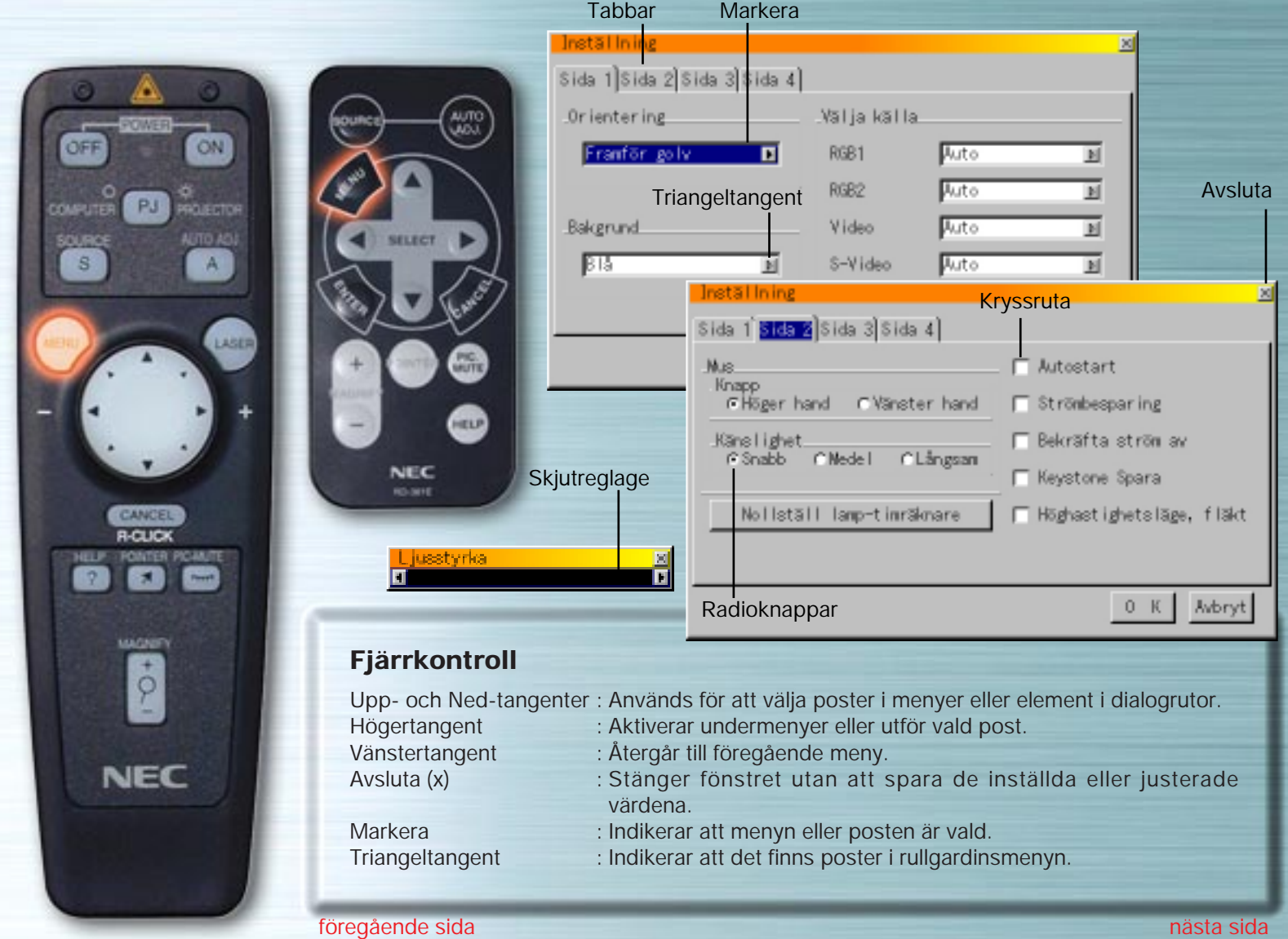

<span id="page-5-0"></span>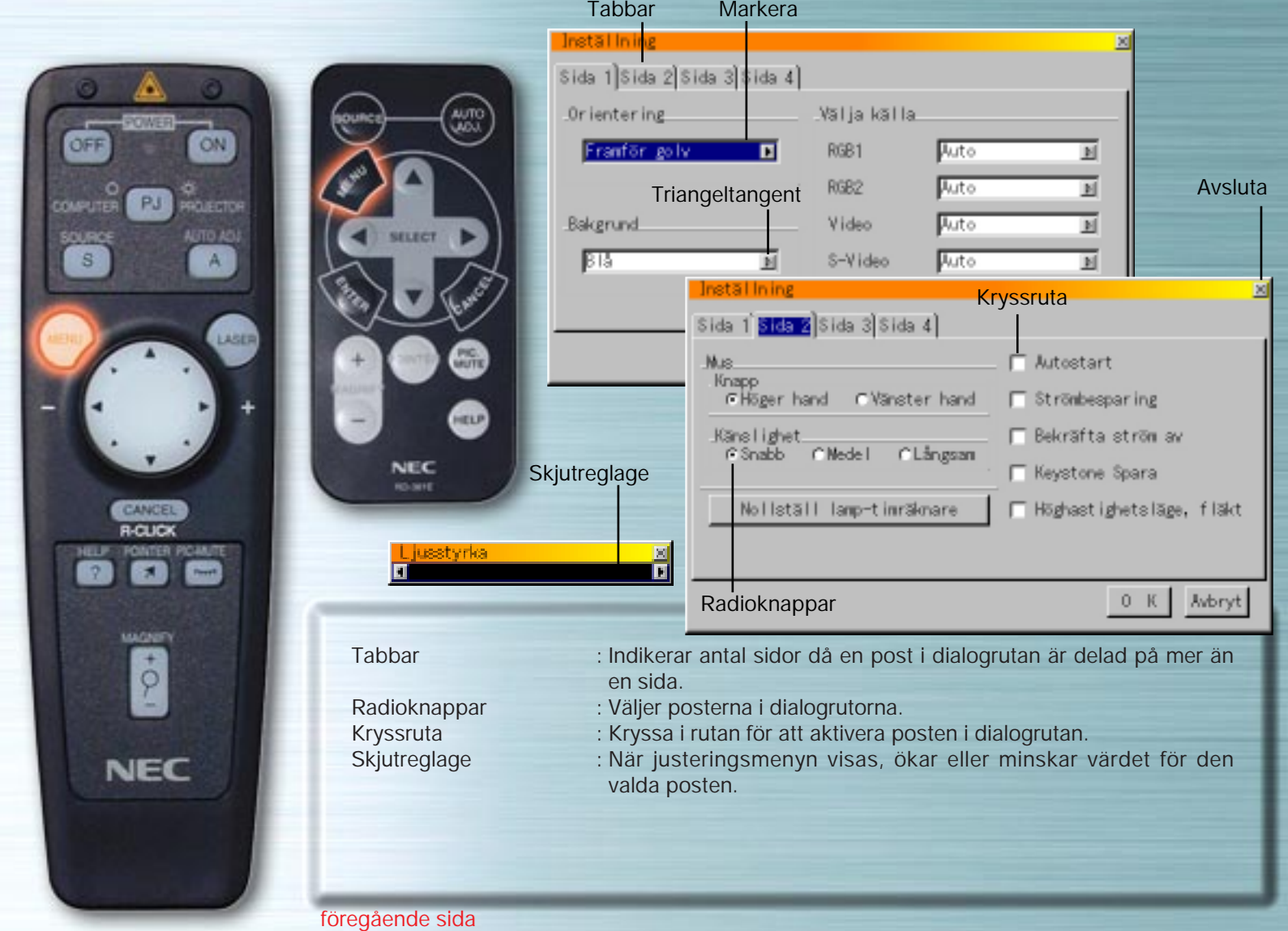

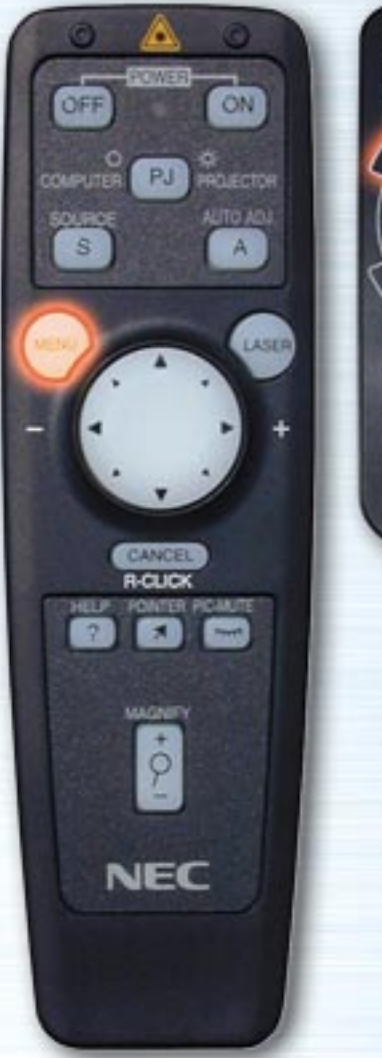

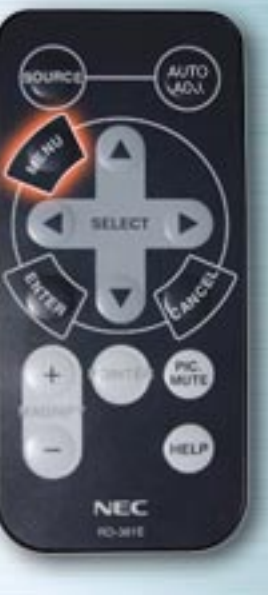

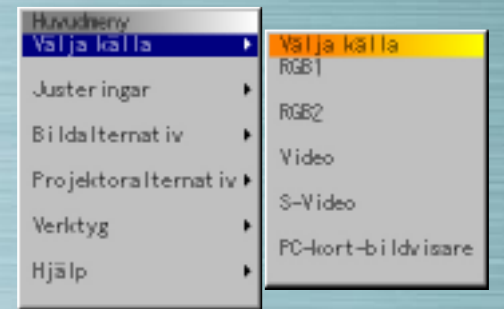

#### **Signalvalsmeny**

Använd denna meny för att välja källa (RGB/Component, Video, S-Video eller PC-kort-bildvisare). Använd Upp- och Ned-tangenterna för att välja önskad källa och tryck sedan på ENTER-tangenten.

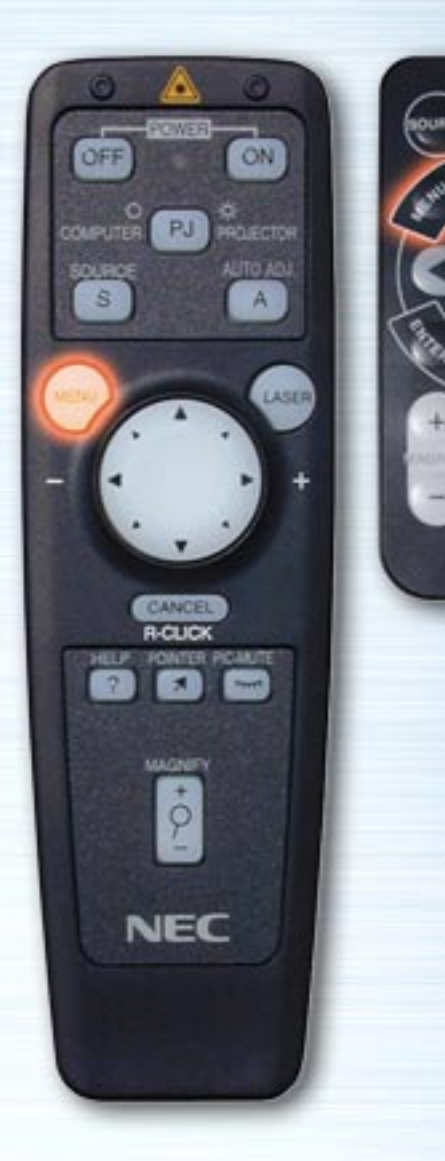

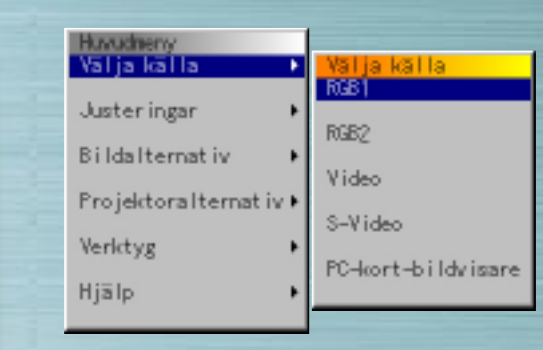

**MUTE** 

HELP

**NEC RO-381E** 

#### (När RGB är vald)

#### **RGB-inmatning**

Signalerna från datorn eller DVD-spelaren ansluten till RGBkontakterna väljs. Normalt sett identifieras komponentsignalerna automatiskt. Om inte, välj komponent under Projektoralternativ  $\rightarrow$  Inställning  $\rightarrow$  Sida 1  $\rightarrow$  Välja källa  $\rightarrow$  RGB.

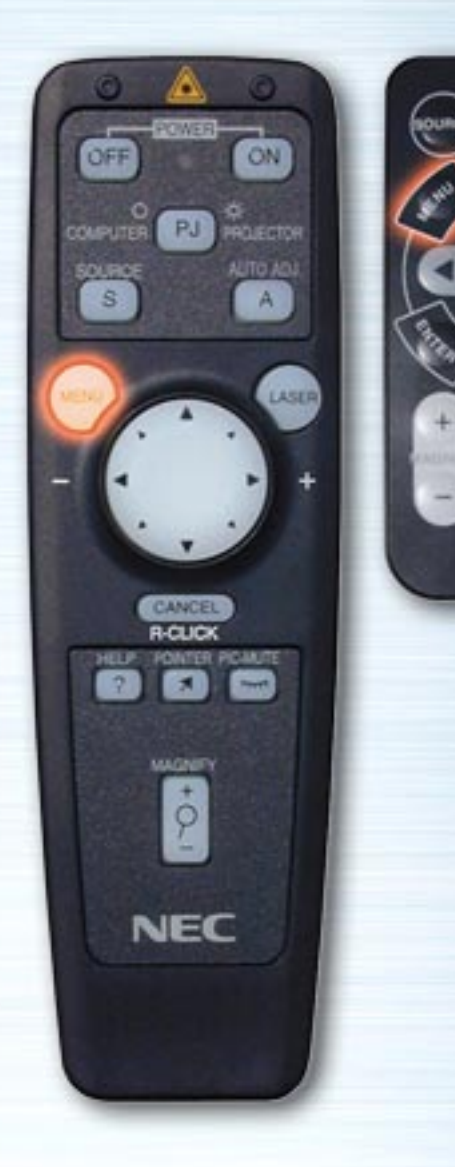

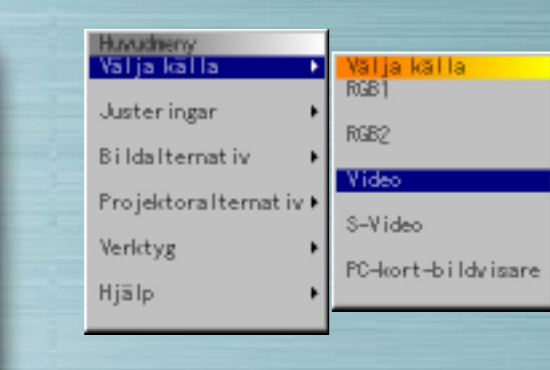

**PIG.** 

**ATTO** 

SELECT

**NEC RO-MIE** 

(När Video är vald)

# **Video-inmatning**

Signalen från en videobandspelare eller laserdiskspelare ansluten till VIDEO-kontakten väljs.

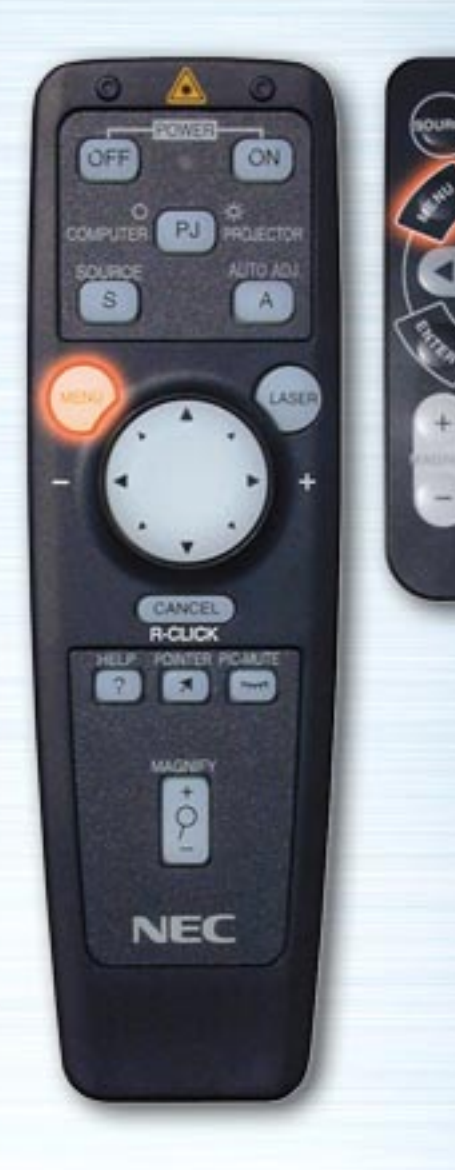

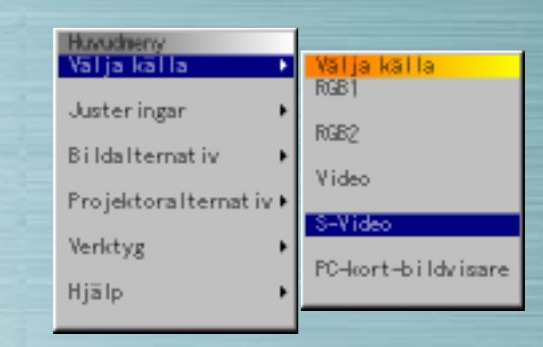

**PIG.** 

**ATTO** 

SELECT

**NEC RO-MHE** 

(När S-Video är vald)

# **S-Video-inmatning**

Signalen från en videobandspelare eller laserdiskspelare ansluten till S-VIDEO-kontakten väljs.

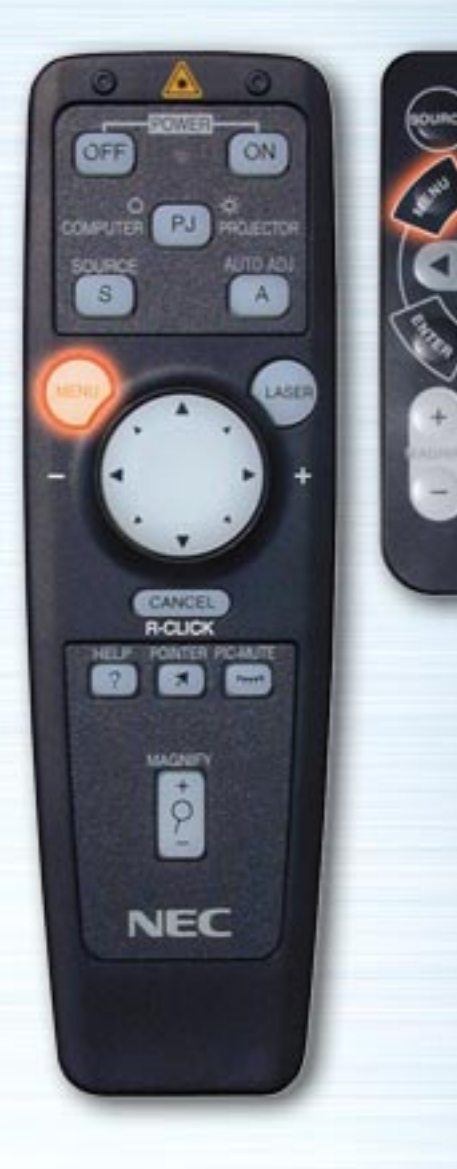

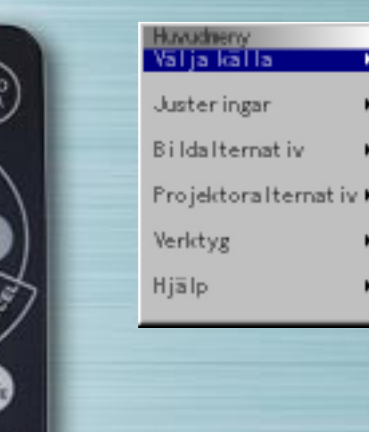

쌦

HELP

NEC RO-MYE

När PC-kort-bildvisare är vald)

#### **PC-kort-bildvisare**

Bilderna på ett PC-kort inmatat i PC-kortfacket visas.

<mark>Nalja kalla.</mark><br>RGB1

RGB2 Video

S-Video

PC-kort-bildvisare

Inställningar såsom huruvida det skall visas en lista med mappar eller börja visas bilder omedelbart efter att PC-kortbildvisaren valts kan göras under "Projektoralternativ" > "Inställning"  $\rightarrow$  "PC-kort-bildvisaralternativ".

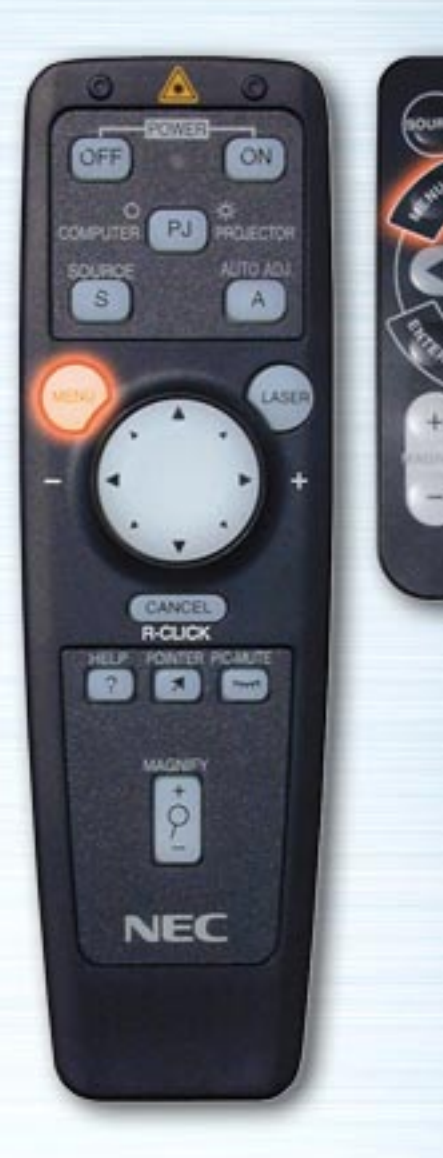

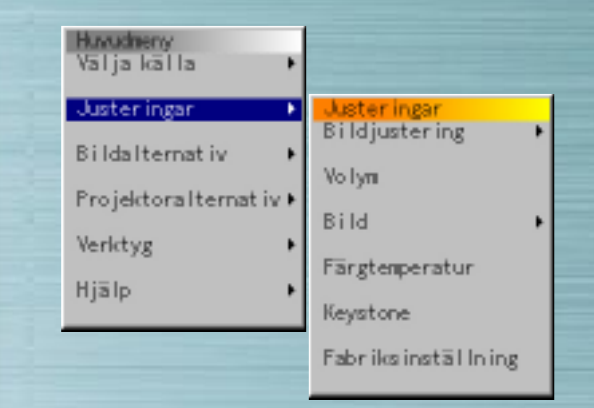

**MUTE** 

HELP

**NEC RO-381E** 

#### **Justeringsmeny**

Använd denna meny för att justera bild, volym, skärm, färgtemperatur och Keystone. Använd Upp- och Nedtangenterna för att välja de poster som skall justeras och tryck sedan på Höger- eller ENTER-tangenten.

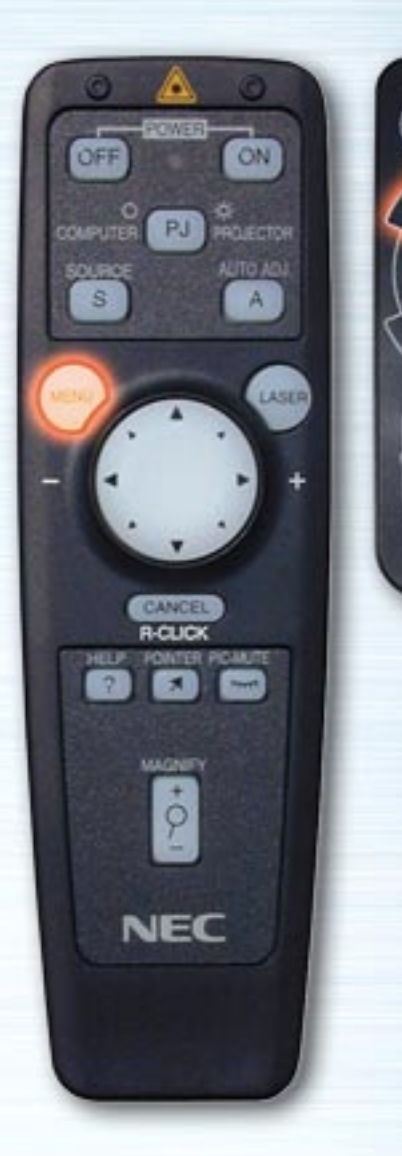

**MUTE** 

HELP

**NEC RO-381E** 

ioum

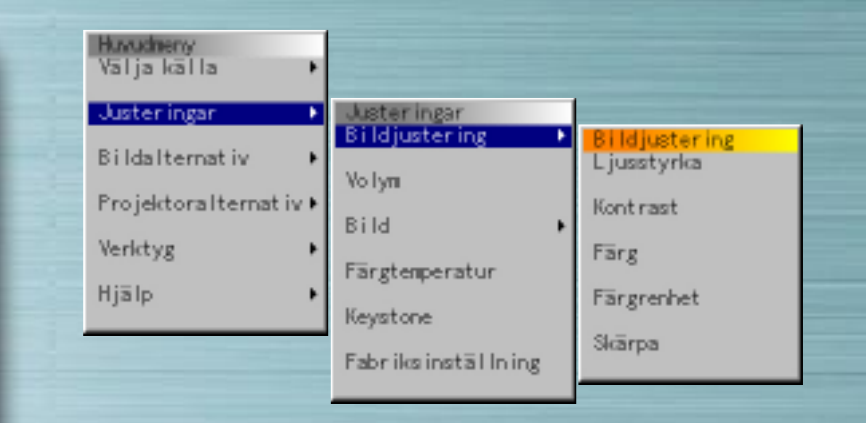

#### **Bildjusteringar**

Använd vänster- och högertangenterna för att justera ljusstyrka, kontrast, färg, färgrenhet och skärpa. Valbara poster i "Justeringsmeny" beror på vald inmatningskälla. Skuggade poster kan inte väljas.

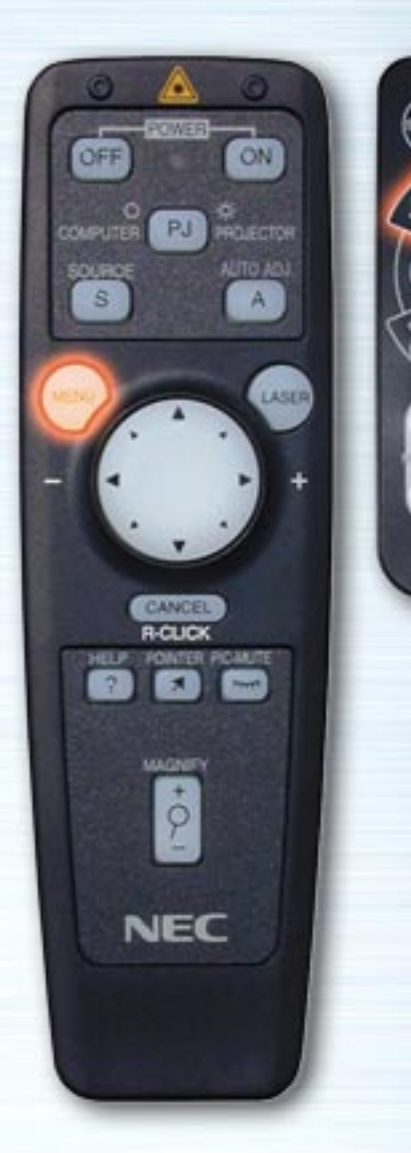

**MUTE** 

HELP

**NEC RO-381E** 

ou

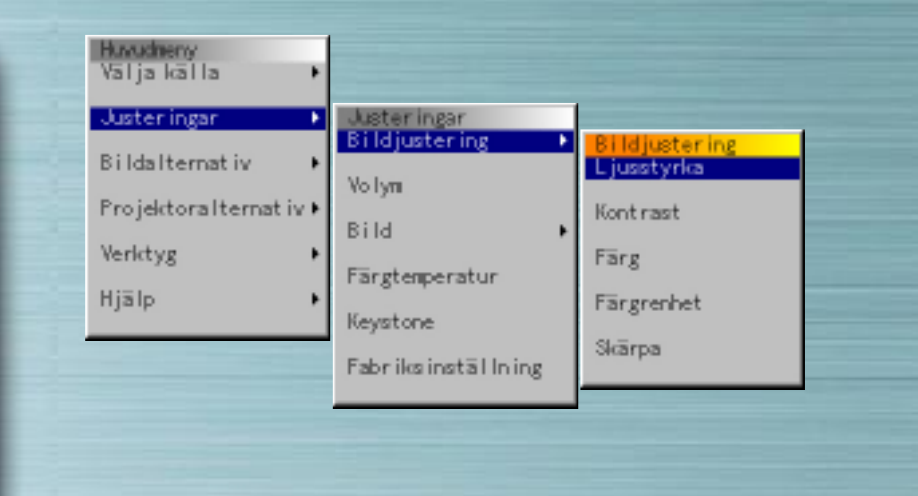

#### **Bildjusteringar**

Använd vänster- och högertangenterna för att justera ljusstyrka, kontrast, färg, färgrenhet och skärpa. Valbara poster i "Justeringsmeny" beror på vald inmatningskälla. Skuggade poster kan inte väljas.

Ljusstyrka

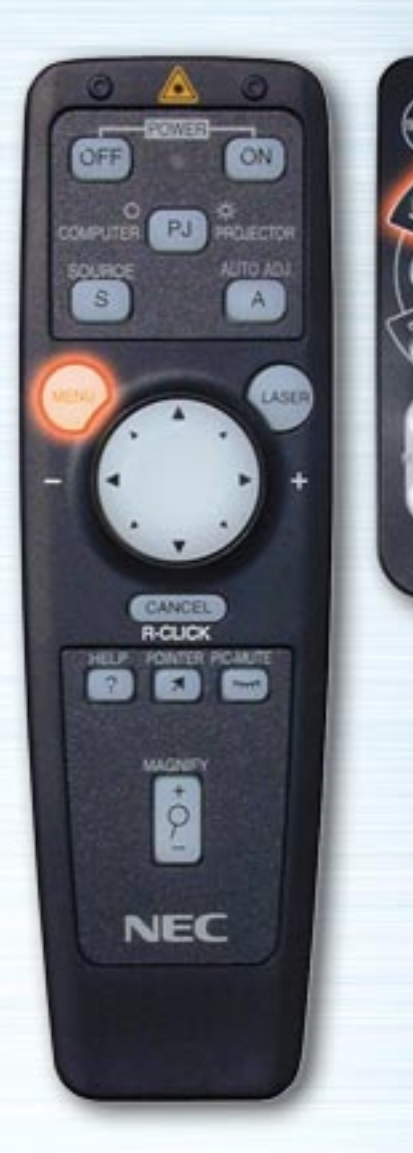

WUTE

HELP

**NEC** 

**RO-MIE** 

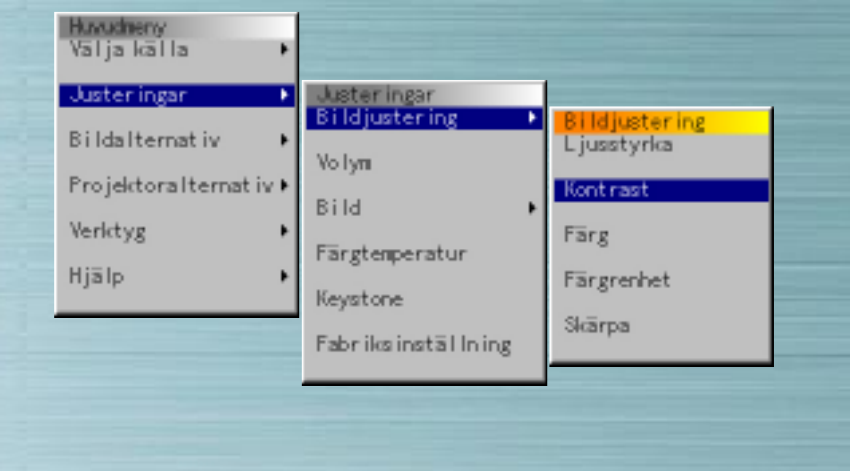

#### **Bildjusteringar**

Använd vänster- och högertangenterna för att justera ljusstyrka, kontrast, färg, färgrenhet och skärpa. Valbara poster i "Justeringsmeny" beror på vald inmatningskälla. Skuggade poster kan inte väljas.

Kont rast

Π

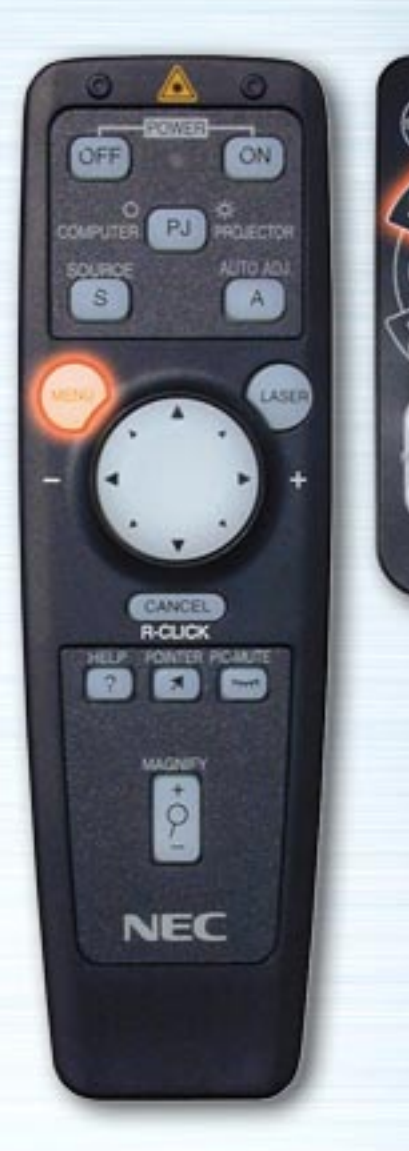

**MUTE** 

HELP

**NEC RO-381E** 

ioum

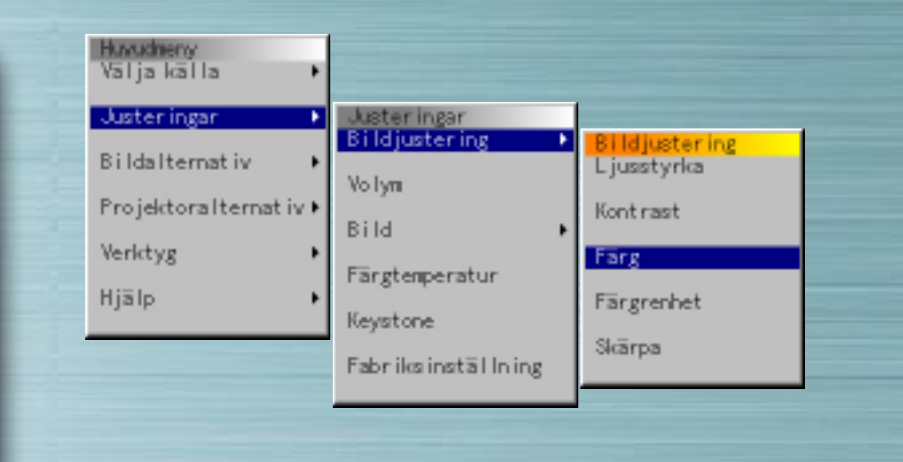

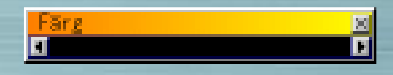

#### **Bildjusteringar**

Använd vänster- och högertangenterna för att justera ljusstyrka, kontrast, färg, färgrenhet och skärpa. Valbara poster i "Justeringsmeny" beror på vald inmatningskälla. Skuggade poster kan inte väljas.

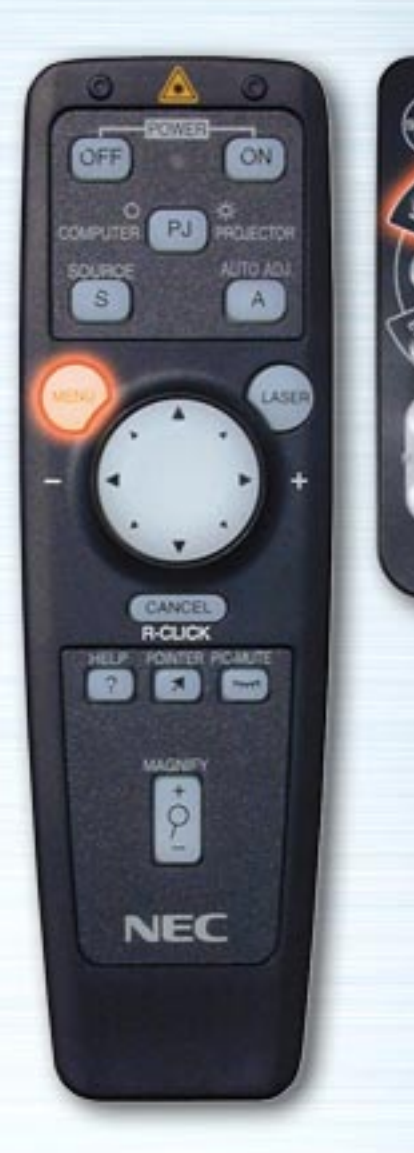

**WUTE** 

HELP

**NEC** 

**RO-MIE** 

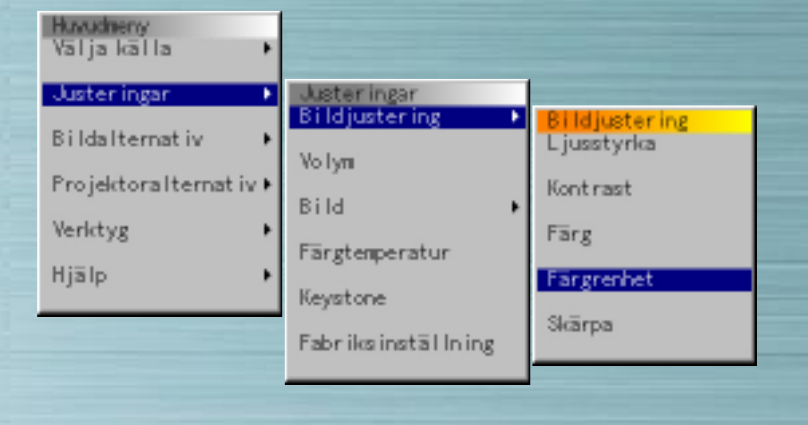

#### **Bildjusteringar**

Använd vänster- och högertangenterna för att justera ljusstyrka, kontrast, färg, färgrenhet och skärpa. Valbara poster i "Justeringsmeny" beror på vald inmatningskälla. Skuggade poster kan inte väljas.

Färgrenhet :

E

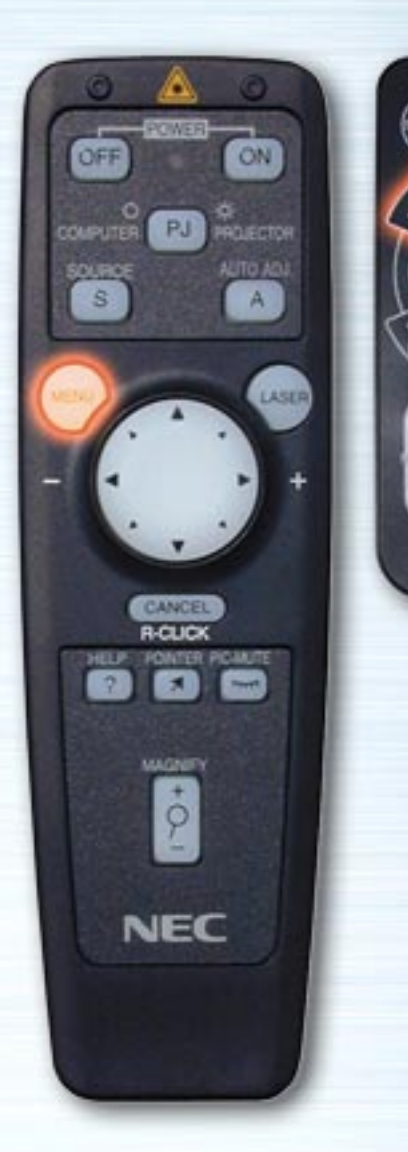

**PIG.** 

HELP

**NEC** 

**RO-381E** 

ioum

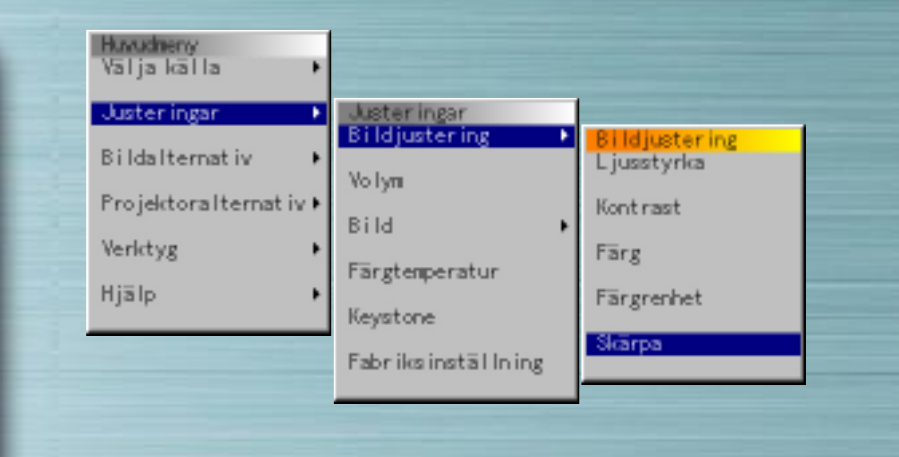

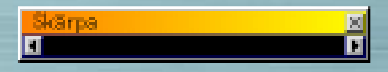

#### **Bildjusteringar**

Använd vänster- och högertangenterna för att justera ljusstyrka, kontrast, färg, färgrenhet och skärpa. Valbara poster i "Justeringsmeny" beror på vald inmatningskälla. Skuggade poster kan inte väljas.

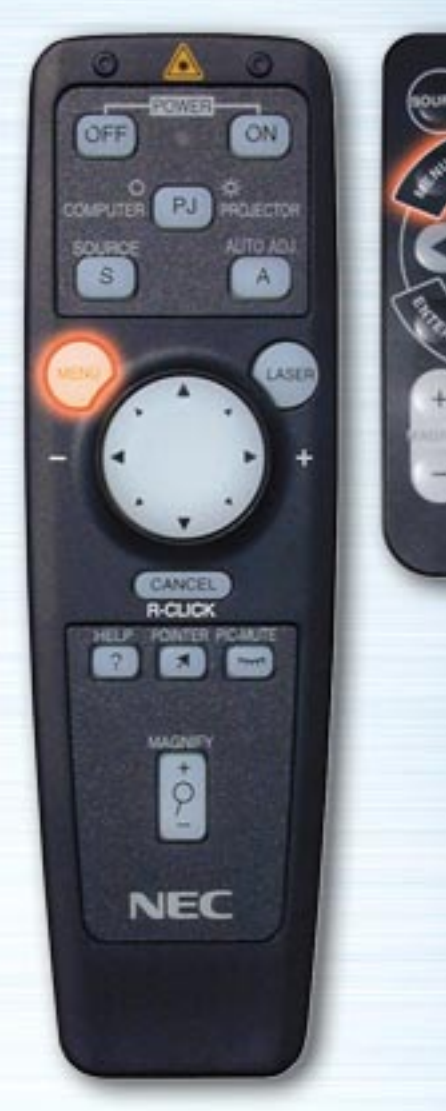

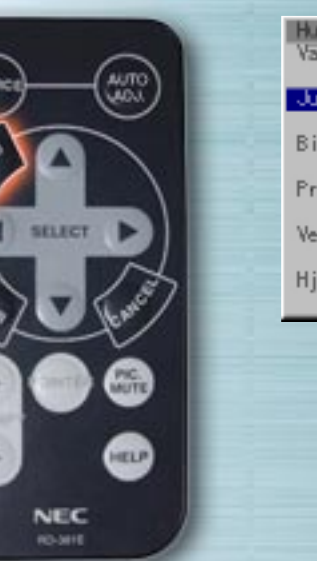

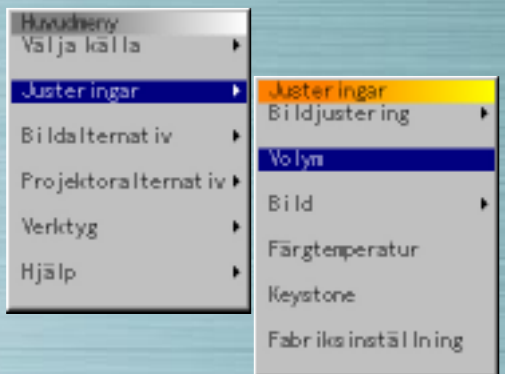

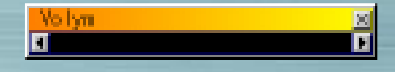

# **Volym**

Använd vänster- och högertangenterna för att justera volymen.

Volymen kan justeras med upp- och ned-tangenterna då ingen meny visas.

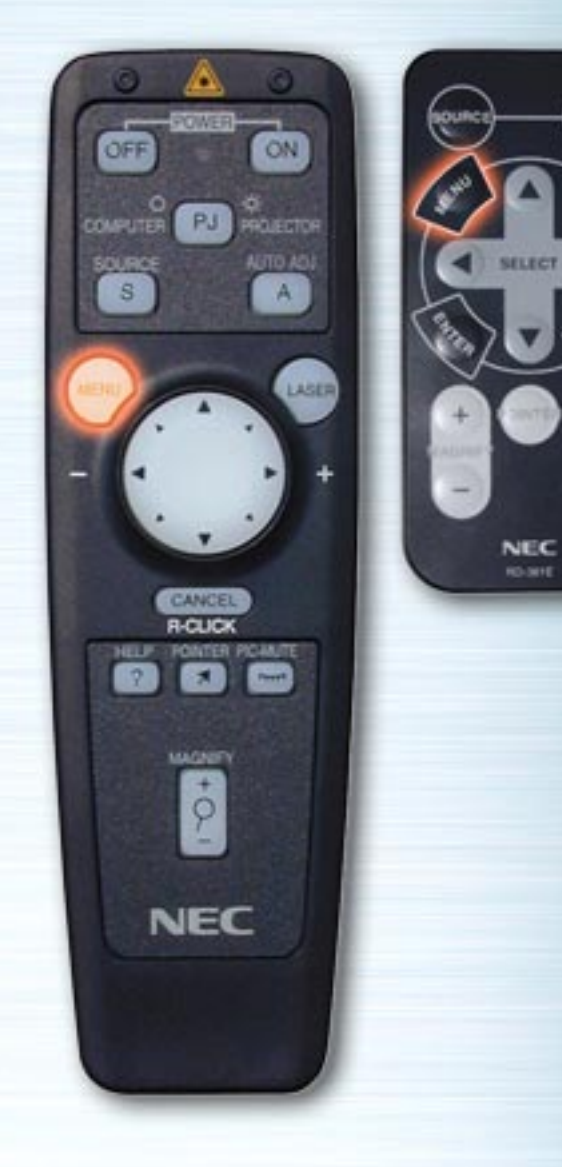

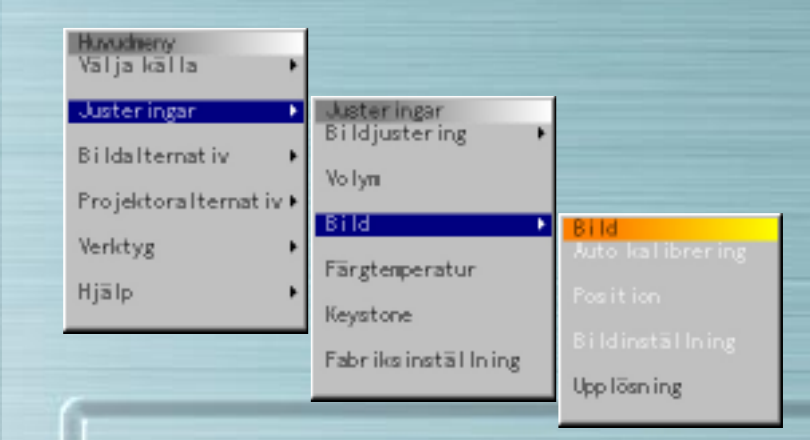

#### **Skärmmeny**

**PIG** 

HELP

Använd denna meny för att justera bilden automatiskt, för att justera vertikal/horisontell position, för att justera klockans frekvens/fas, och för att ställa in upplösningen ("Auto" eller "Äkta").

Använd denna funktion för att flytta skärmpositionen uppåt, nedåt, vänster eller höger (Position), för att justera bildens bredd med hänsyn till skärmen (Klockfrekvens), för att minimera brus, flimmer eller färgavvikelse (Fas), eller för att visa bilden över hela skärmen i enlighet med upplösningen (Upplösning).

Utför dessa justeringar när du vill förbättra den projicerade bilden. När "Autokalibrering" är valt, justeras bilden automatiskt till optimala inställningar.

Använd Upp- och Ned tangenterna för att välja posterna.

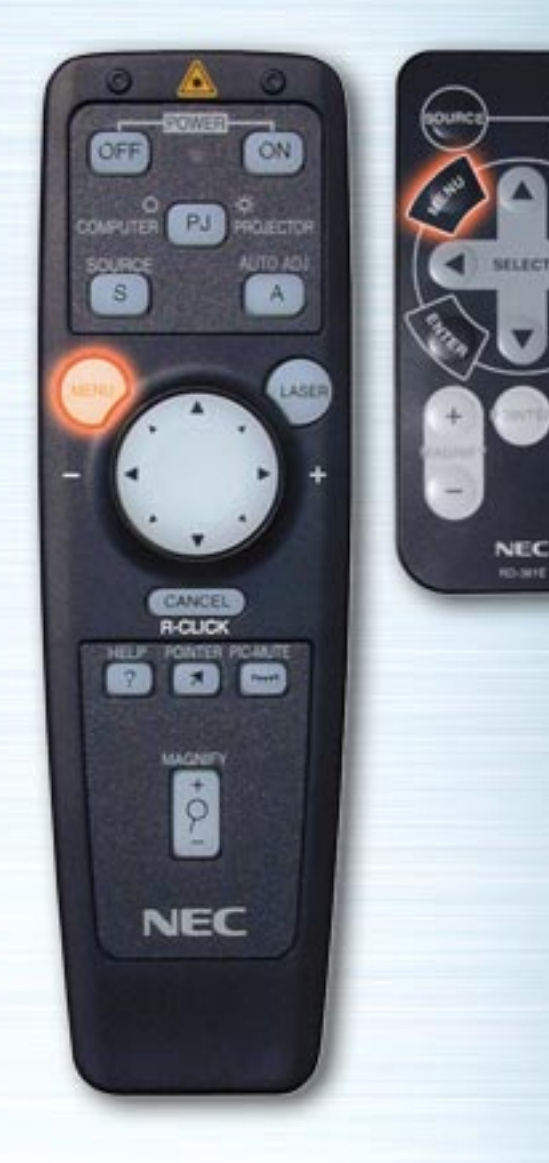

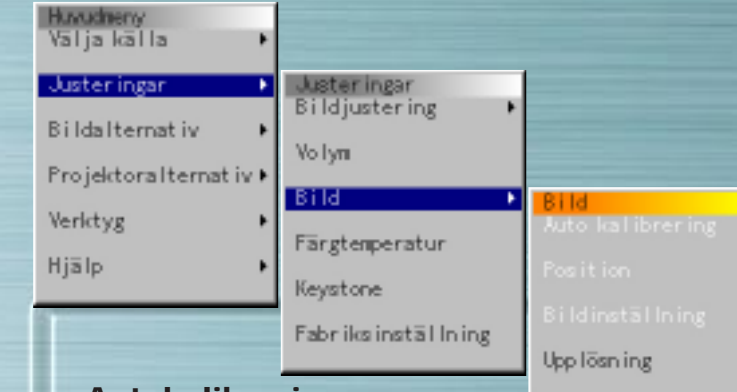

#### **Autokalibrering**

**MUTTE** 

HELP

Välj radioknappen "På" för att aktivera denna funktion.

**Position** (Endast när Autokalibrering är Av)

Använd vänster- och högertangenterna för att justera vertikal och horisontell position.

Detta alternativ är tillgängligt endast för RGB-inmatning.

#### **Bildinställning** (Endast när Autokalibrering är Av)

Klockfrekvens: Använd vänster- och högertangenterna för att justera klockfrekvensen. Justera bildens bredd med hänsyn till skärmen. Justeringen görs med signaler i punktsteg. Ställ den i ett läge där vertikalt flimmer elimineras.

Fas: Använd vänster- och högertangenterna för att justera klockfrekvensen. Justera denna för att reducera brus, flimmer eller färgavvikelse i bilden.

Detta alternativ är tillgängligt endast för RGB-inmatning.

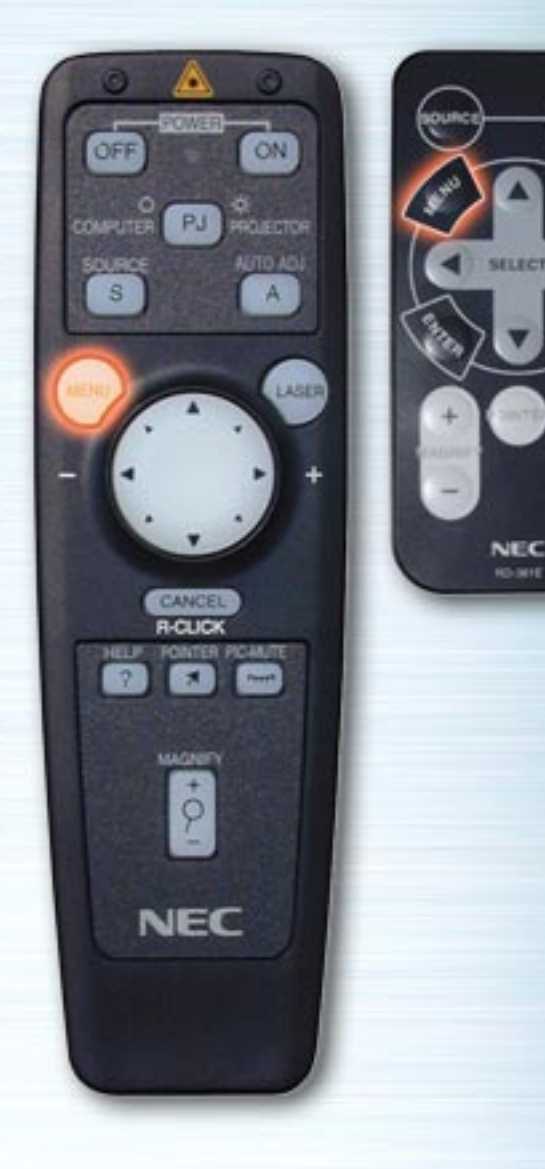

**MUTTE** 

HELP

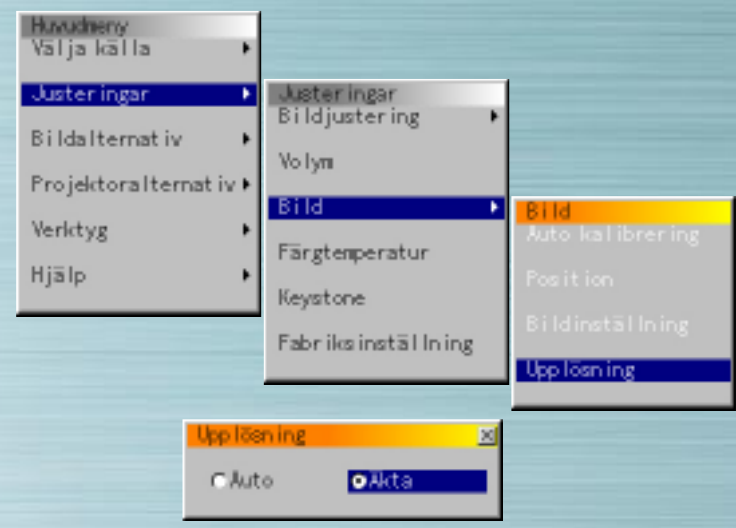

#### **Upplösning** (Endast när Autokalibrering är Av)

När radioknappen "Auto" är vald identifieras optimal upplösning (VGA, SVGA, XGA eller SXGA) för den projicerade signalen automatiskt och bilden visas över hela skärmen. När "Äkta" är vald projiceras den aktuella signalen i originalupplösning (VGA, SVGA eller XGA). Detta alternativ är endast tillgängligt med RGB-signaler.

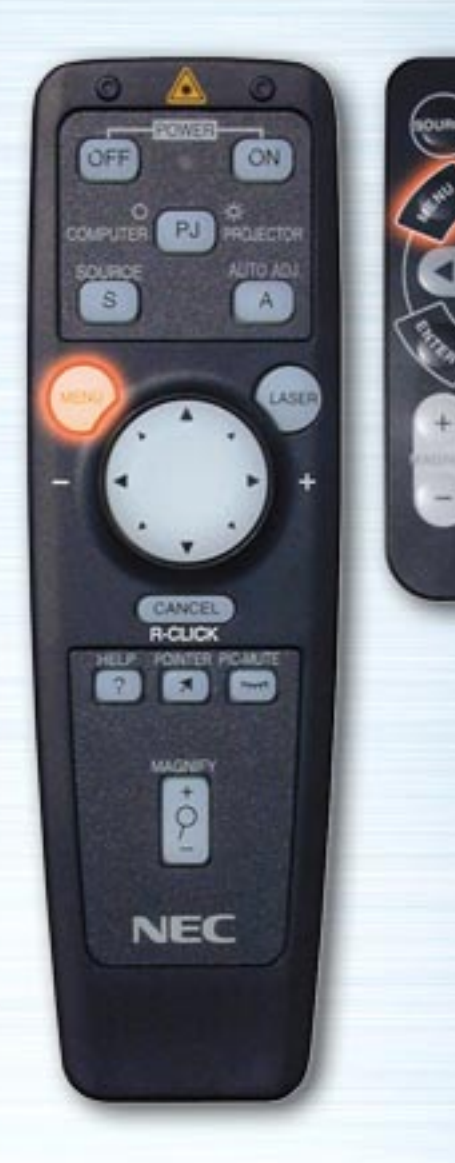

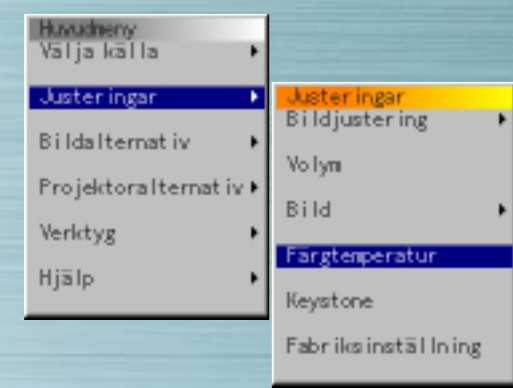

**PIG.** 

**ATTO** 

**SELECT** 

NEC

**RO-MIE** 

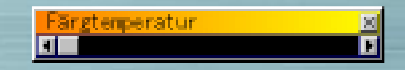

#### **Färgtemperatur**

Använd vänster- och högertangenterna för att justera färgtemperaturen. Blå är starkare när reglaget är ställt till vänster.

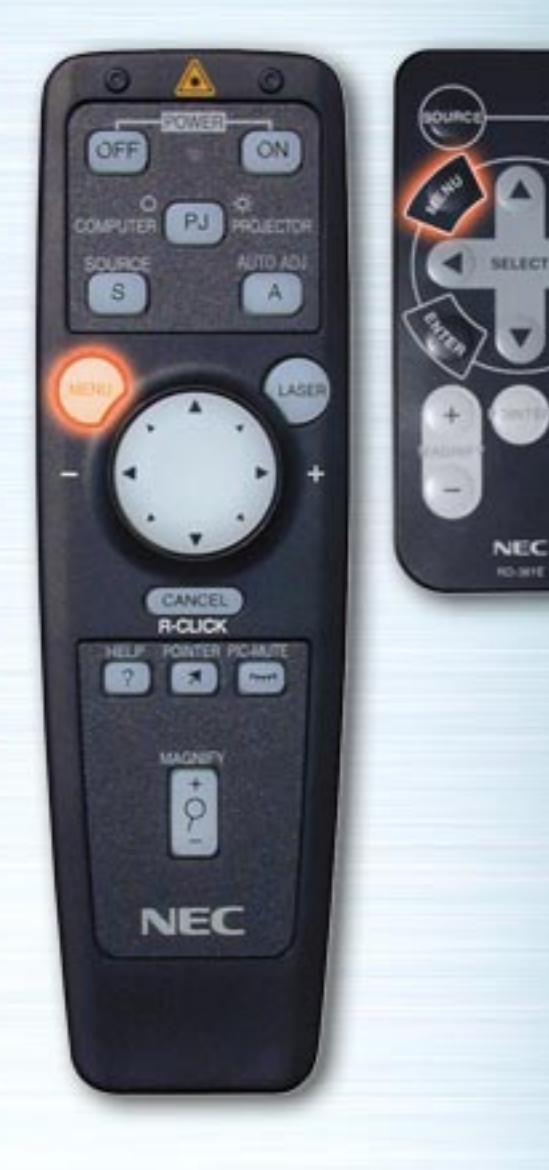

**PIG.** 

HELP

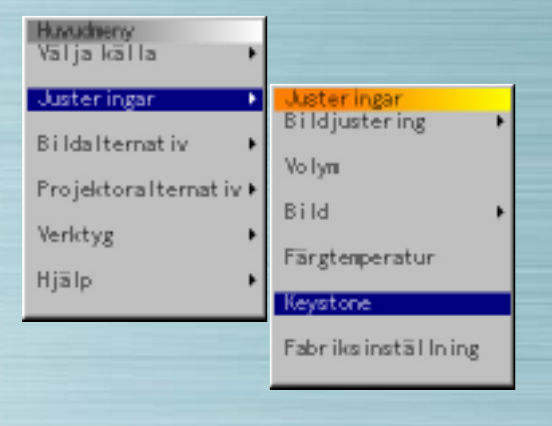

#### **Keystone-korrigering**

Använd vänster- och högertangenterna för att göra justeringen. Justeringsskalan är +/- 15 grader vertikalt.

**Keystone** 

H

Om du vill lagra korrigeringen så att den finns kvar nästa gång strömmen slås på, kan du göra detta under "Projektoralternativ"  $\rightarrow$  "Inställning"  $\rightarrow$  "Sida 2"  $\rightarrow$  "Keystone Spara".

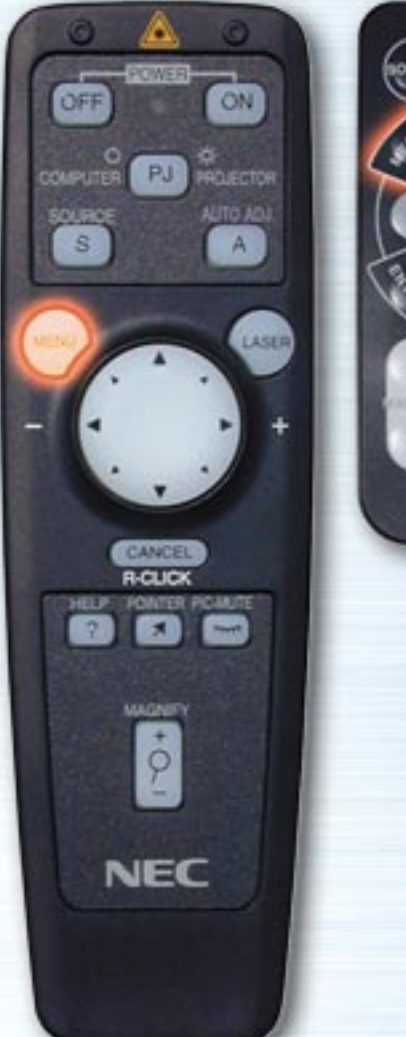

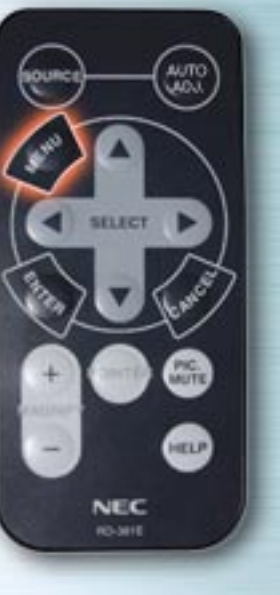

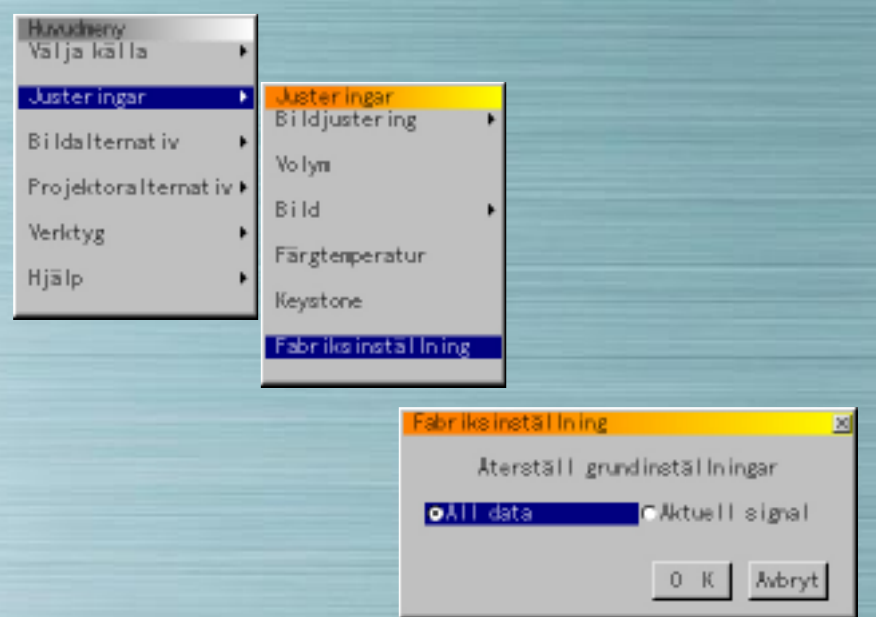

#### **Fabriksinställning**

Använd vänster- och högertangenterna för att välja "Alla Data" eller "Aktuell Signal", tryck på Ned-tangenten, markera OK-tangenten och tryck sedan på ENTER-tangenten. Inställningarna och justeringarna återställs till fabriksinställningarna.

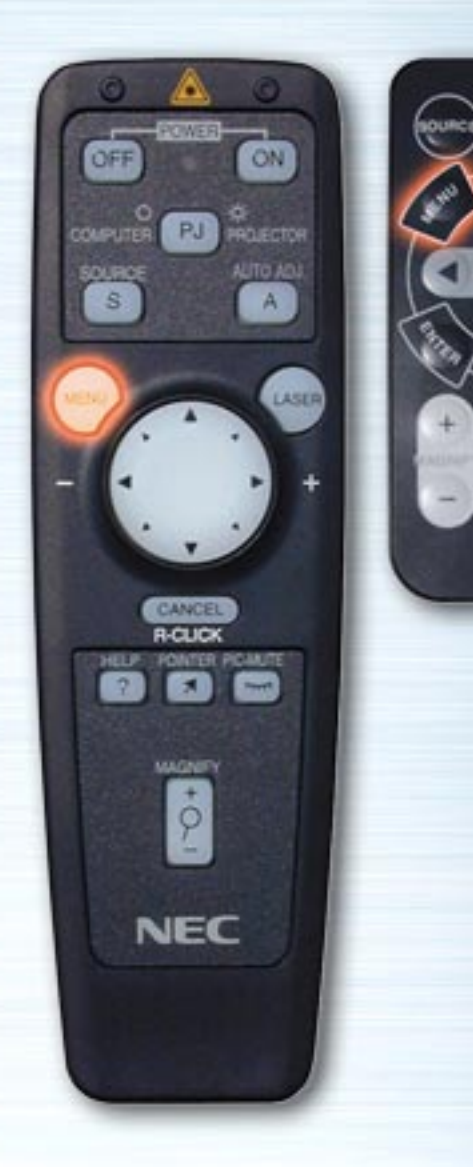

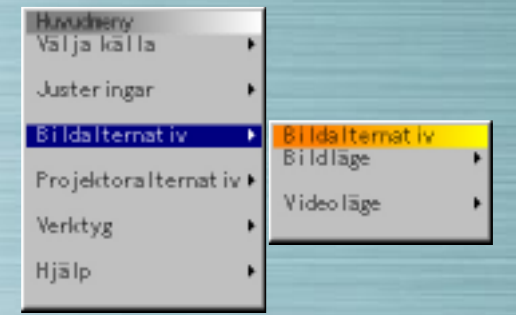

**PIG.** 

**ATTO** 

NEC **RO-MIE** 

#### **Menyn Bildalternativ**

Använd Upp och ned för att välja "<u>Bildläge</u>" eller "<u>Videoläge</u>" och tryck sedan på Höger- eller ENTER-tangenten.

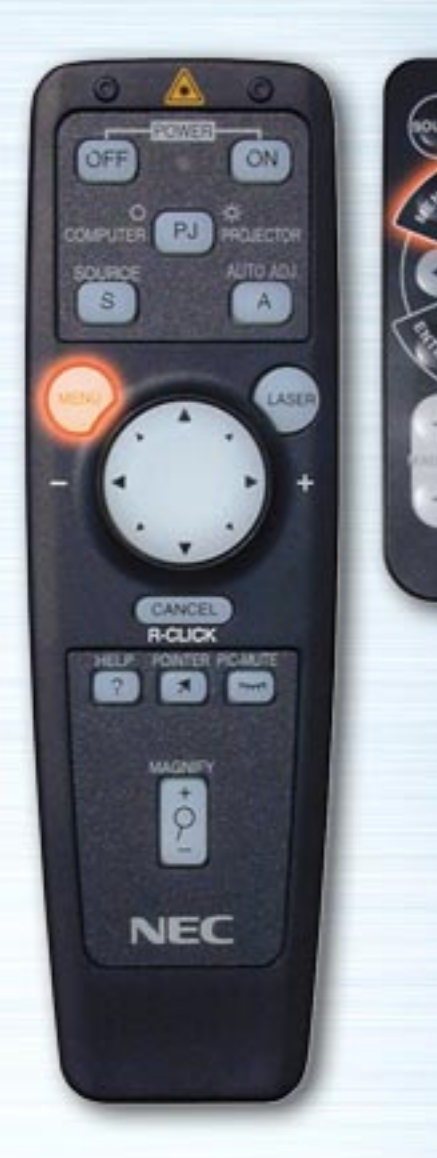

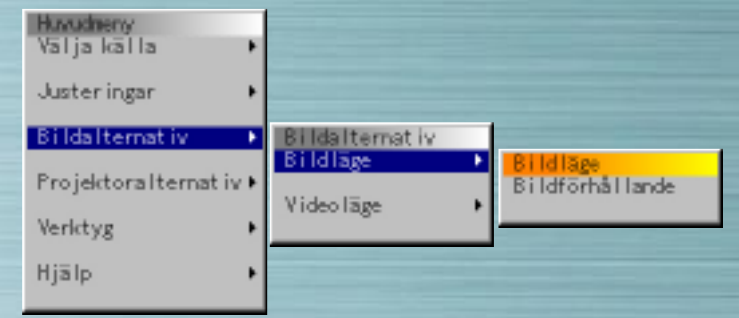

## **Bildläge**

**AUTO** 

**MUTE** 

HELP

**NEC RO-MIE** 

> Justera bildförhållandet efter signalen som skall projiceras. Använd Upp- och Ned-tangenterna för att välja "Bildförhållande" och använd sedan vänster- och högertangenterna för att välja motsvarande radioknapp.

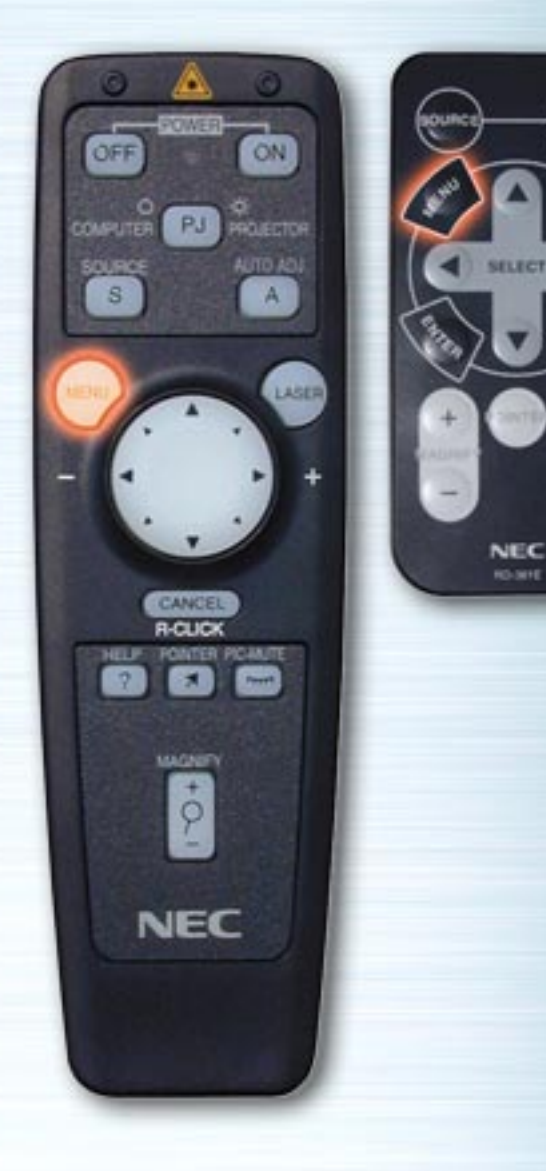

**PIG.** 

HELP

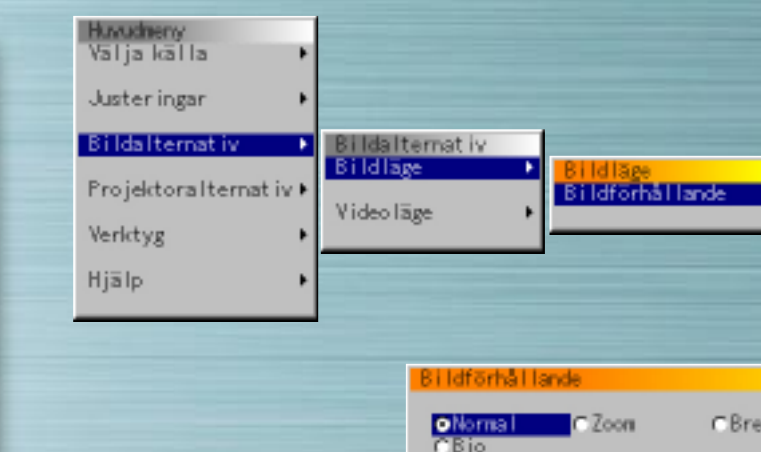

#### **Bildförhållande**

- Normal : 4:3 bilder visas i förhållandet 4:3.
- Zoom : 16:9 bilder förstoras vertikalt och horisontellt och visas i förhållandet 4:3.

moort

- Bredzoom : 16:9 komprimerade bilder visas i förhållandet 4:3 horisontellt.
- Bio : Den vertikala amplituden hos 16:9 komprimerade bilder reduceras och bilderna visas i förhållandet 16:9.

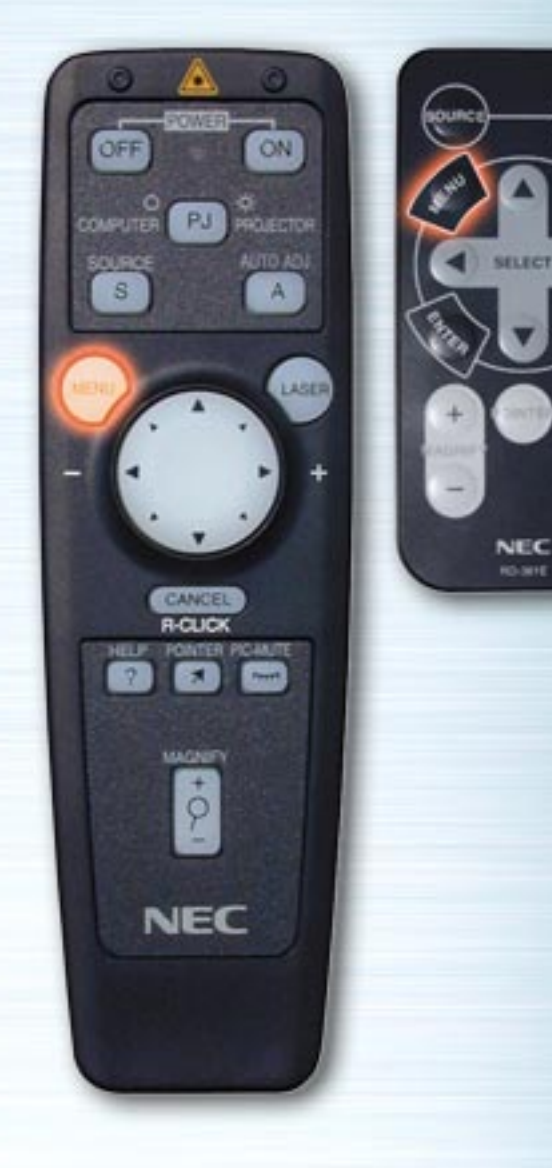

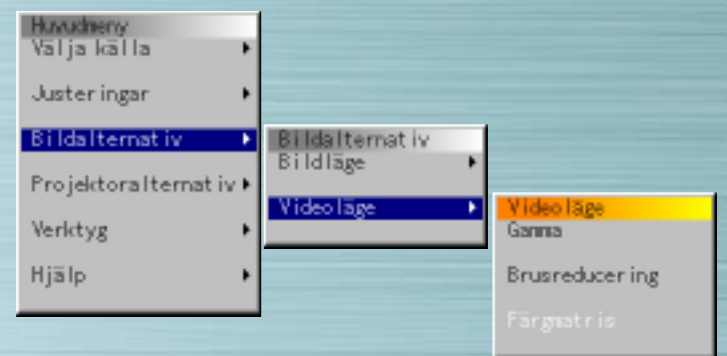

#### **Videoläge**

**AUTO** 

**MUTE** 

HELP

Välj Gamma, Brusreducering och Färgmatris efter signalen som skall projiceras. Använd vänster- och högertangenterna för att välja önskad radioknapp för Gamma och Färgmatris. Tryck på högertangenten för att visa rullgardinsmenyn och använd sedan Upp- eller Ned-tangenten för att välja nivå.

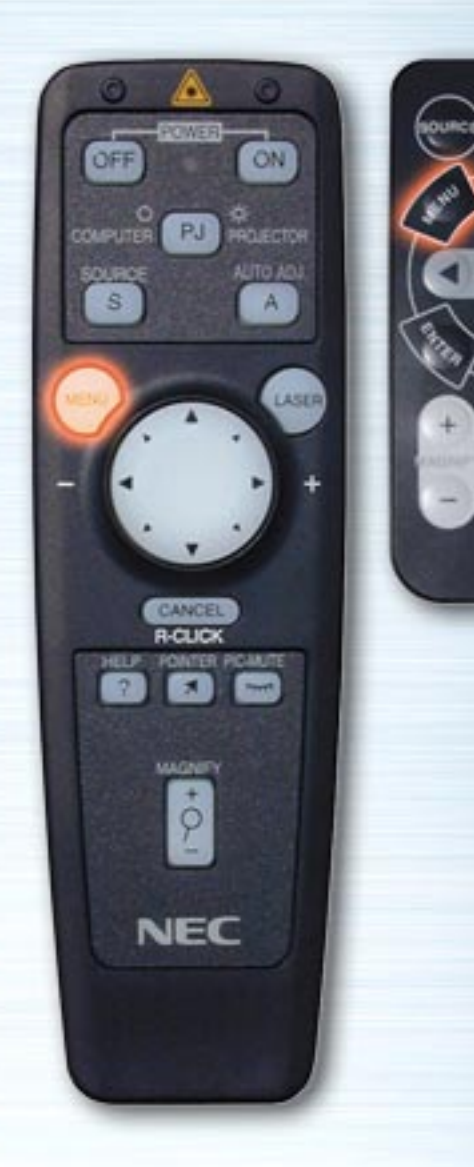

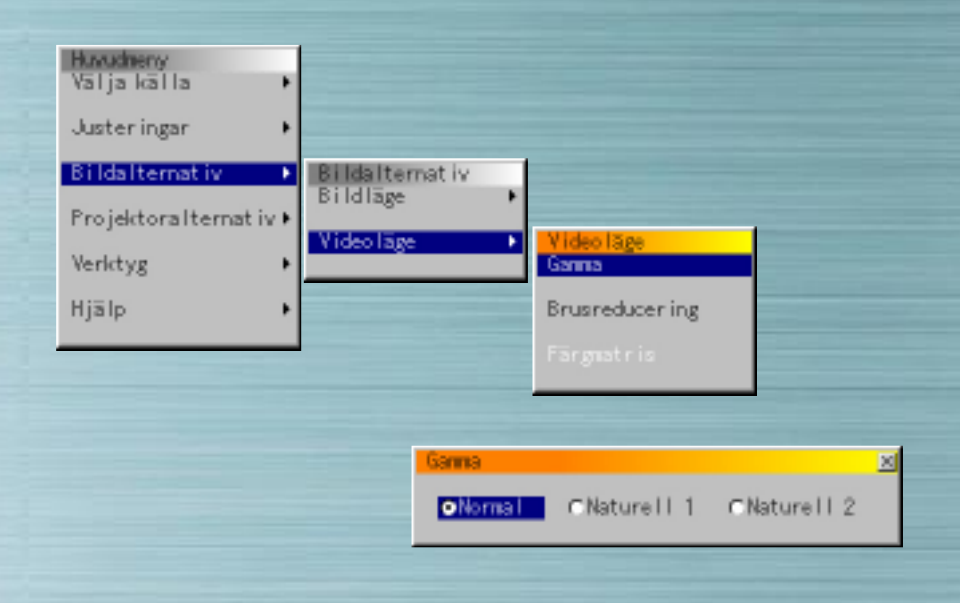

# **Gammakorrektion**

**AUTO** 

**PIG.** 

**RELEA** 

SELECT

**NEC RO-MHE** 

> Normal : Grundinställning för RGB-signaler Naturell 1 : Grundinställning för Video- och S-videosignaler

Naturell 2 : Grundinställning för komponentsignaler

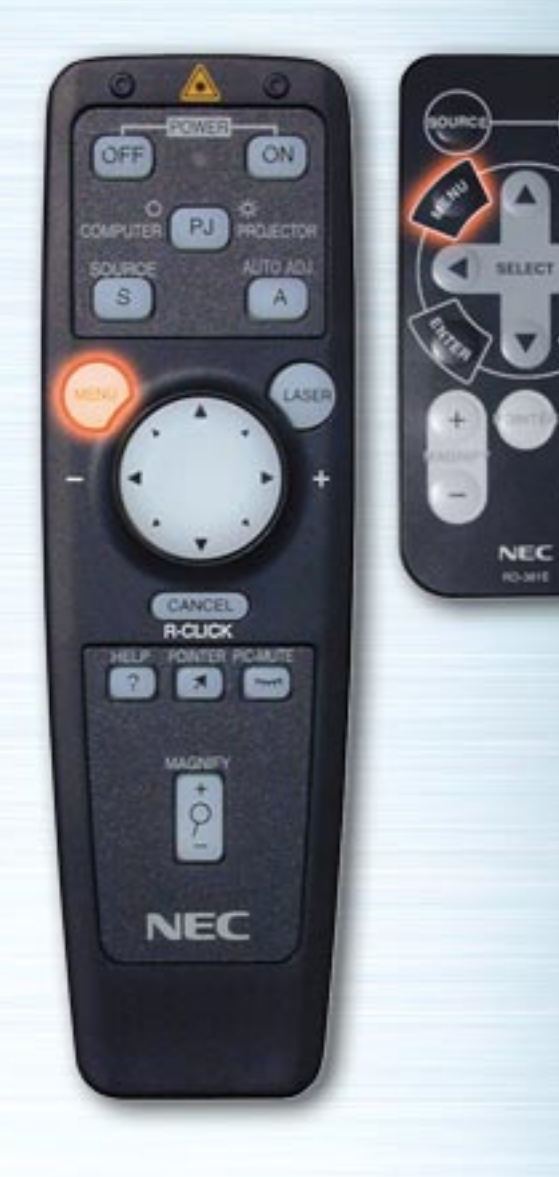

**Corp.** 

**RELP** 

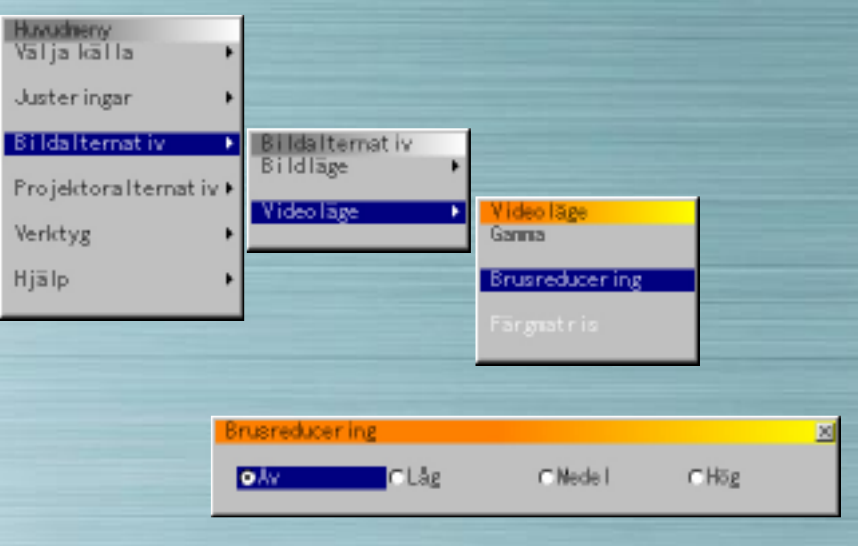

# **Brusreducering**

Välj nivå (Av, Låg, Medel, eller Hög).

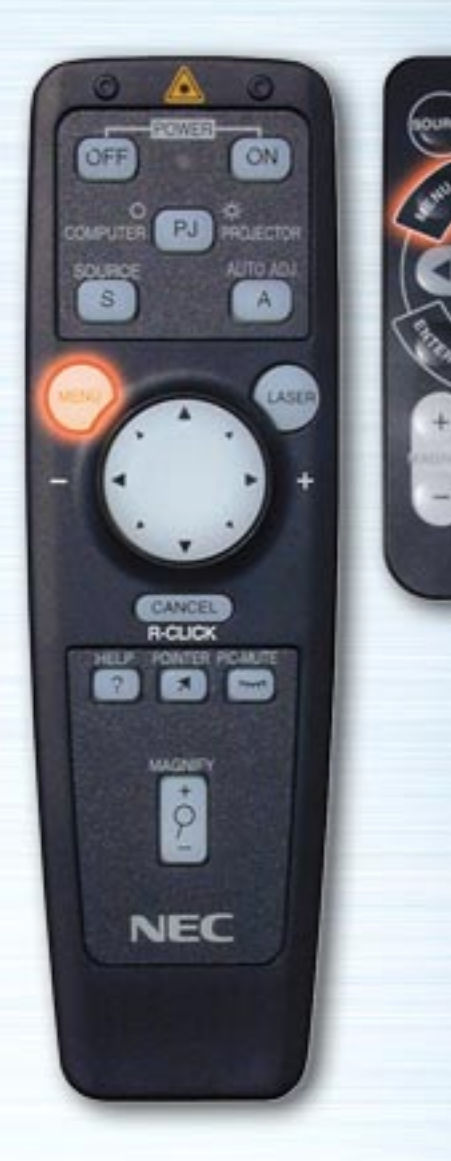

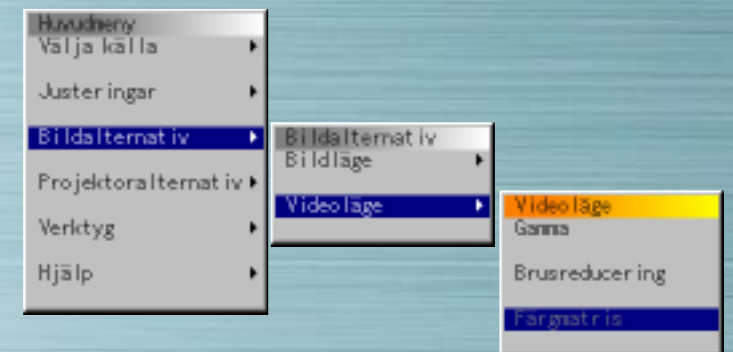

#### **Färgmatris**

**AUTO** 

**PIG.** 

**ATTO** 

**NEC RO-MIE** 

> **Välja färgmatris** HDTV : High Definition TV-signaler SDTV : Standard digitala TV-signaler

#### **Välj färgmatristyp**

Välj lämplig typ (B-Y/R-Y, Cb/Cr eller Pb/Pr).

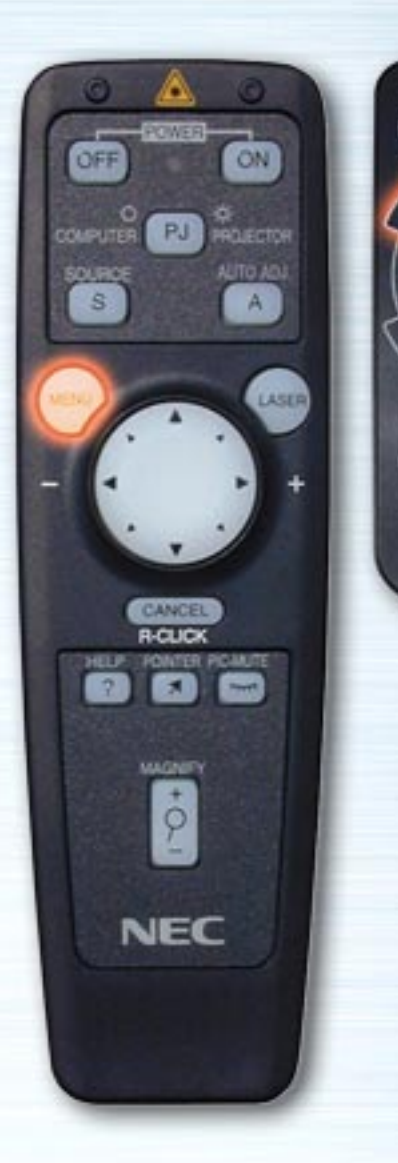

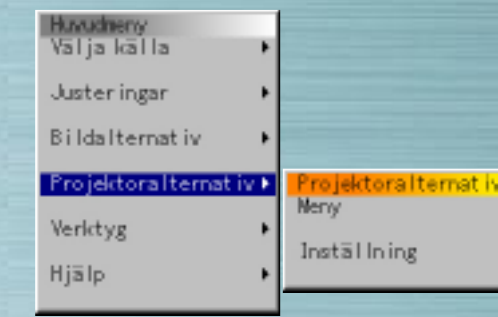

**MUTE** 

HELP

**NEC RO-MIE** 

#### **Menyn Projektoralternativ**

Ställ in menyer och olika poster. Ställ in menyspråk, pekarform, om posterna skall visas eller ej, projektortyp etc. Använd Upp och ned för att välja post och tryck sedan på Höger- eller ENTER-tangenten.

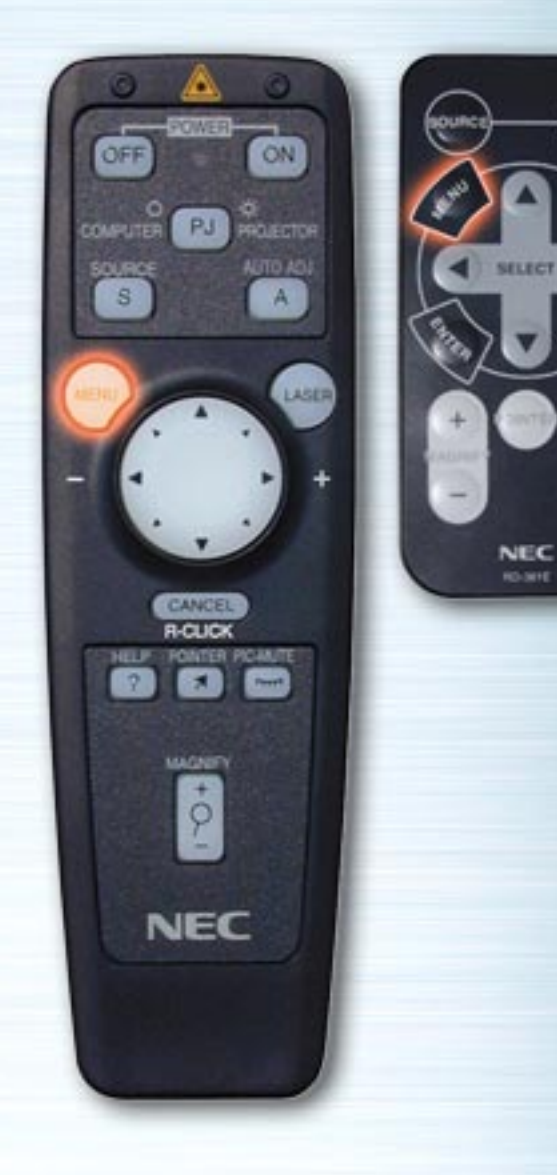

**Corp.** 

**HELP** 

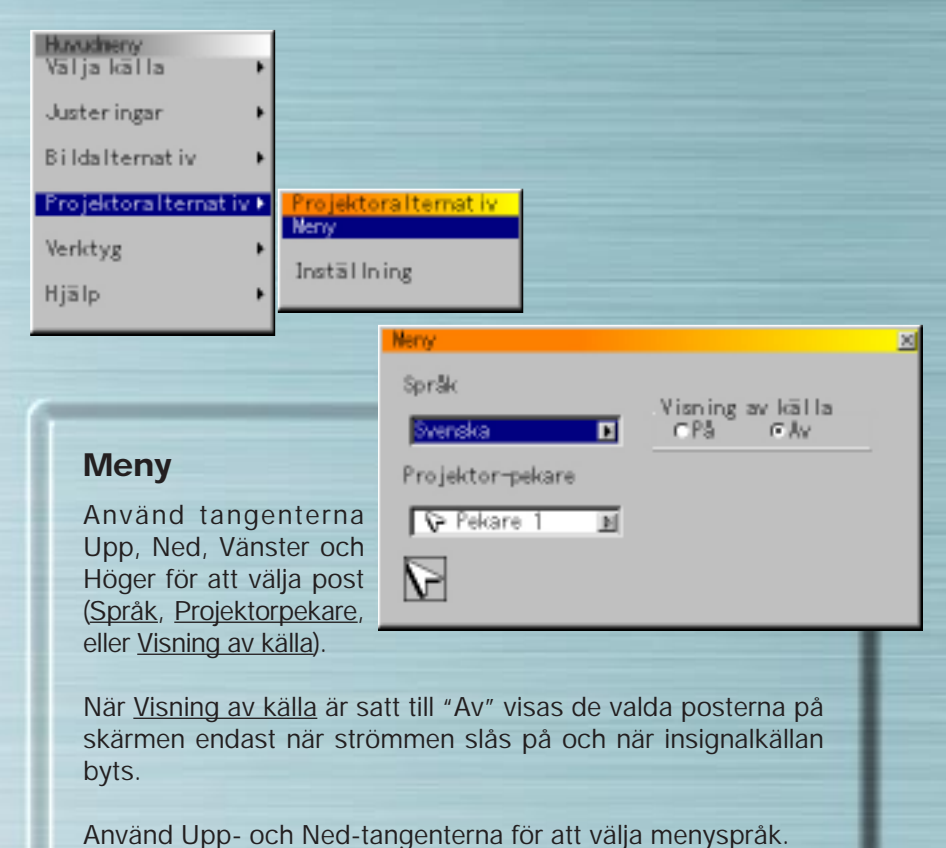

Använd Upp- och Ned-tangenterna för att välja en av de 8 typerna av pekarikoner.

<span id="page-34-0"></span>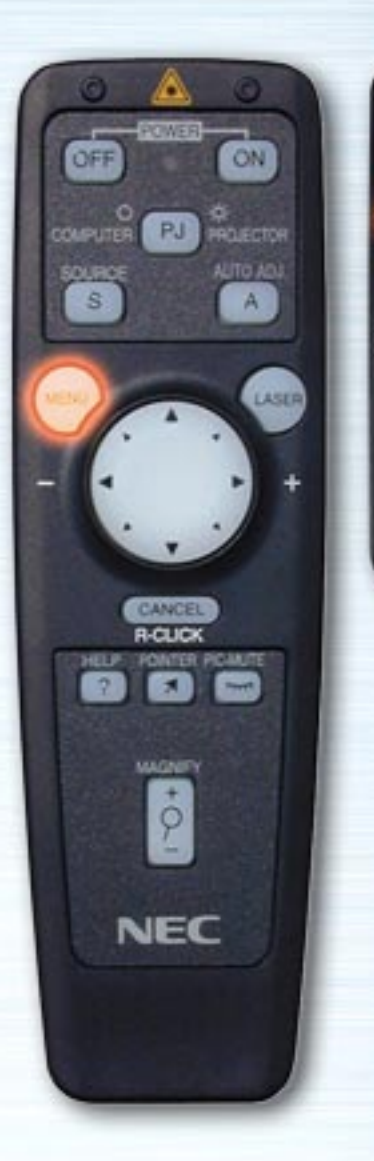

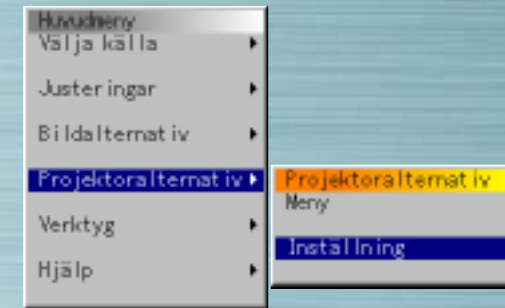

**PIG.** 

**ATTO** 

**NEC RO-MIE** 

ou

#### **Inställning**

Gör de olika inställningarna beroende på hur projektorn skall användas. Det finns fyra inställningssidor. OK- och Avbryttangenterna påverkar alla fyra sidor. På LT-serien finns det tre inställningssidor.

<span id="page-35-1"></span><span id="page-35-0"></span>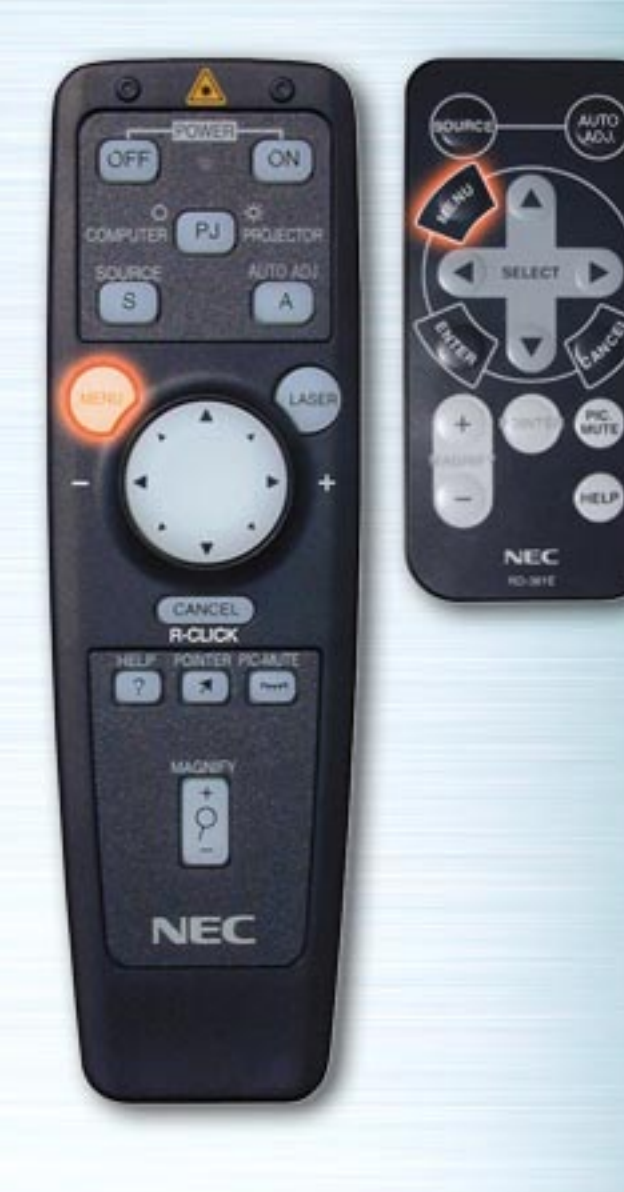

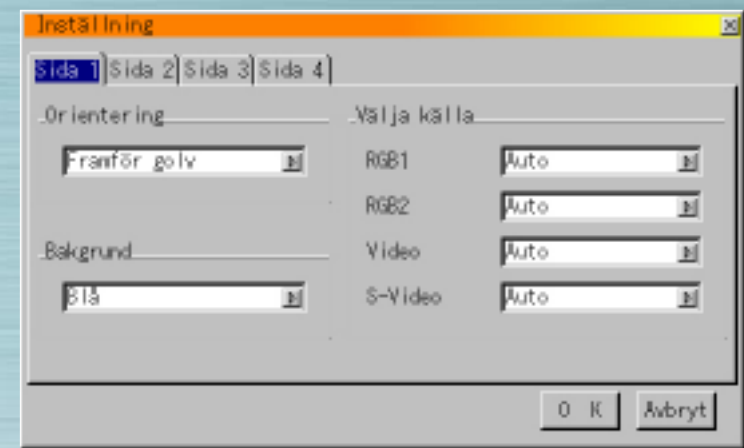

# **Sida 1 Orientering**

Ställ in projiceringsmetod. Använd Upp- och Ned-tangenterna för att välja Framför golv, Bakom tak, Bakom golv, eller Framför tak.

#### **Bakgrund**

Välj bakgrund när det inte finns någon signal. Använd Uppoch Ned-tangenterna för att välja Blå, Svart, eller Logotyp.

# **Välja källa**

RGB: Skall normalt sett vara "Auto". RGB- och komponentsignaler växlas automatiskt. Om signalen inte växlas när komponentsignaler matas in, välj radioknappen "Komponent".

[föregående sida](#page-34-0) [nästa sida](#page-36-0)

<span id="page-36-0"></span>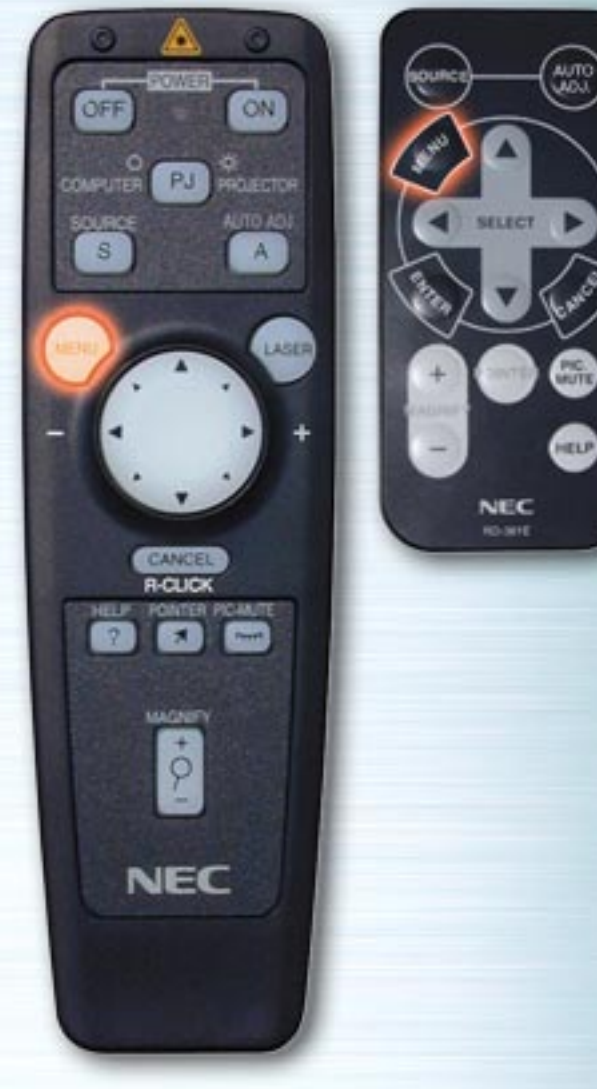

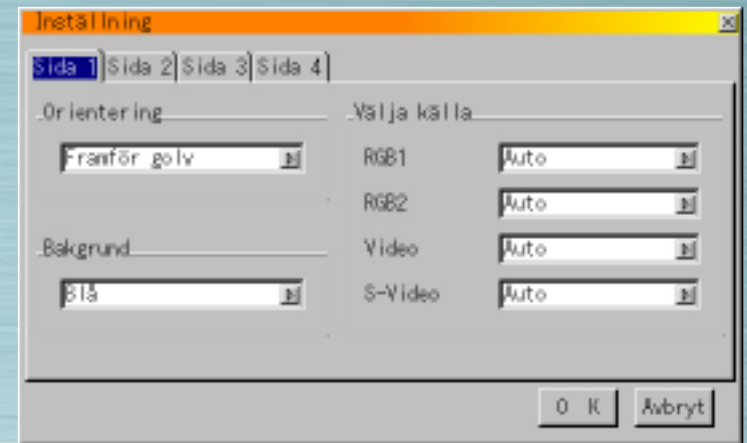

Video & S-Video: Ställ in videoläge. När "Auto" väljs, väljs NTSC 4.43, NTSC 3.58, PAL, PAL 60 eller SECAM automatiskt.

(NTSC 4.43 och PAL 60 identifieras inte automatiskt på LTseriens projektorer. För att se något av dessa lägen, välj läget från rullgardinsmenyn.)

[föregående sida](#page-35-1) [nästa sida](#page-37-0) nästa sida nästa sida

<span id="page-37-0"></span>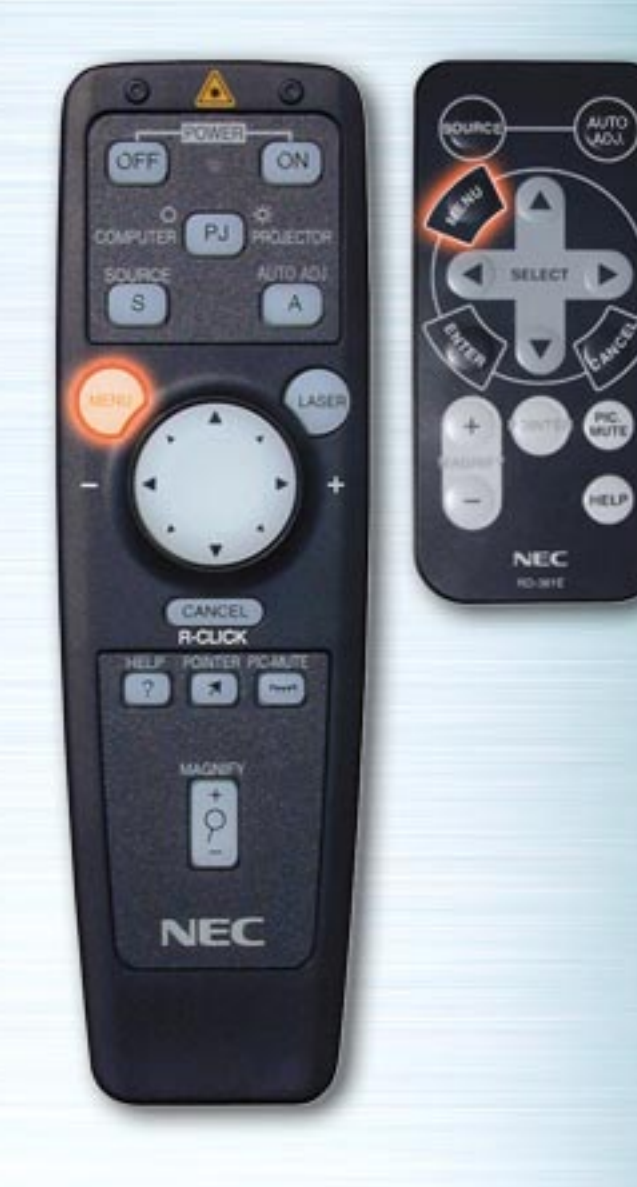

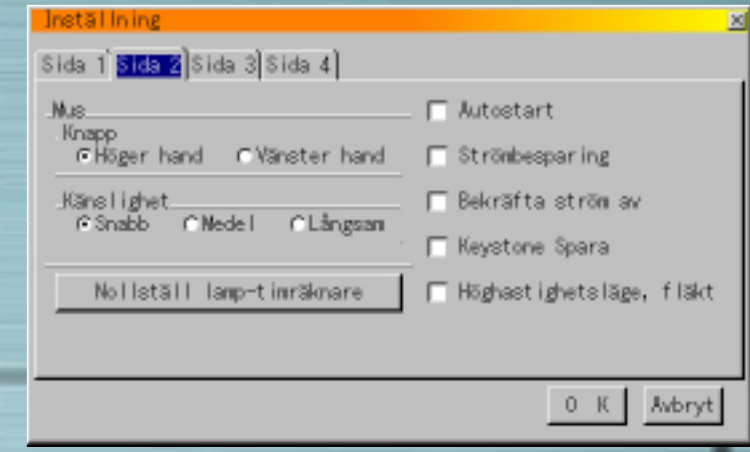

#### **Sida 2**

#### **Musknappar**

Använd Vänster- och Högertangenterna för att ställa in musknappsläget för "Högerhänt" eller "Vänsterhänt".

#### **Känslighet**

Ställ in mushastigheten på Snabb, Medel eller Långsam.

#### **Autostart**

När detta är valt slås projektorn på automatiskt när nätkabeln ansluts till vägguttaget.

# **Strömbesparing**

När detta är valt ställs beredskapsläget in automatiskt om ingen signal matas in efter 5 minuter.

#### **Bekräfta ström av**

När detta är valt visas ett meddelande om bekräftelse när strömmen slås av.

[föregående sida](#page-36-0) [nästa sida](#page-38-0)

<span id="page-38-0"></span>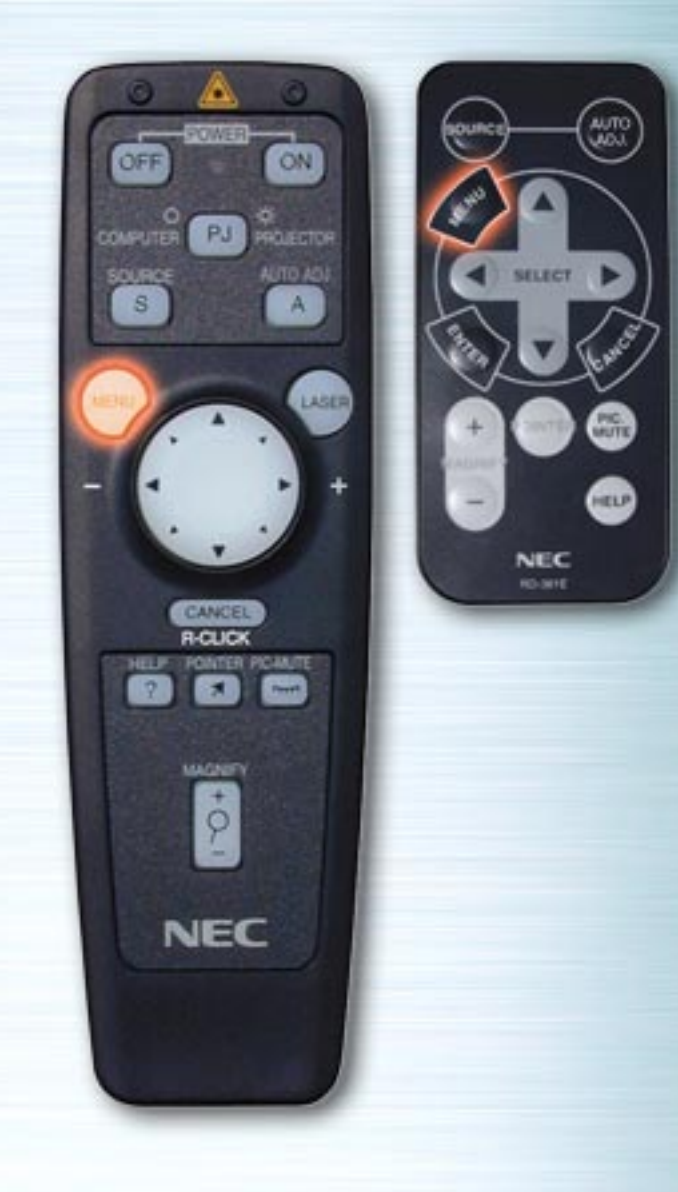

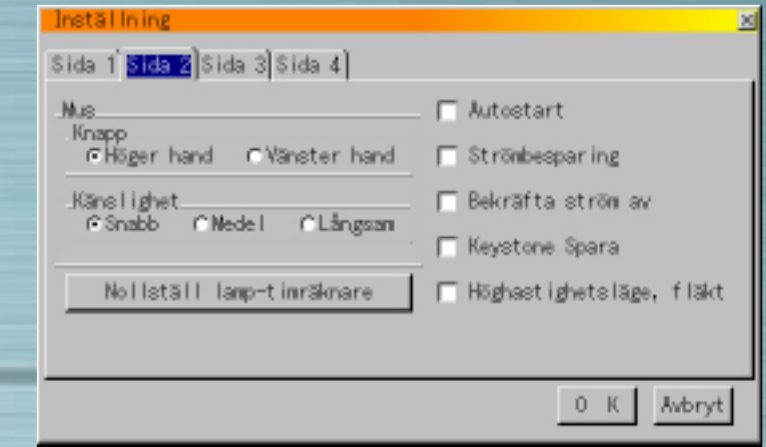

#### **Keystone Spara**

När detta är valt lagras inställningen för trapetsförvrängningskompensation och sparas i minnet även när strömmen är avslagen.

#### **Vitsegment** (endast LT-serien)

Om du föredrar att framhäva ljusstyrkan, kryssa i rutan för att aktivera alternativet. Om du föredrar att visa bilden i äktare färg, avaktivera detta alternativ.

Markera "OK". Tryck på ENTER-tangenten för att bekräfta ovanstående inställningar.

<span id="page-39-1"></span><span id="page-39-0"></span>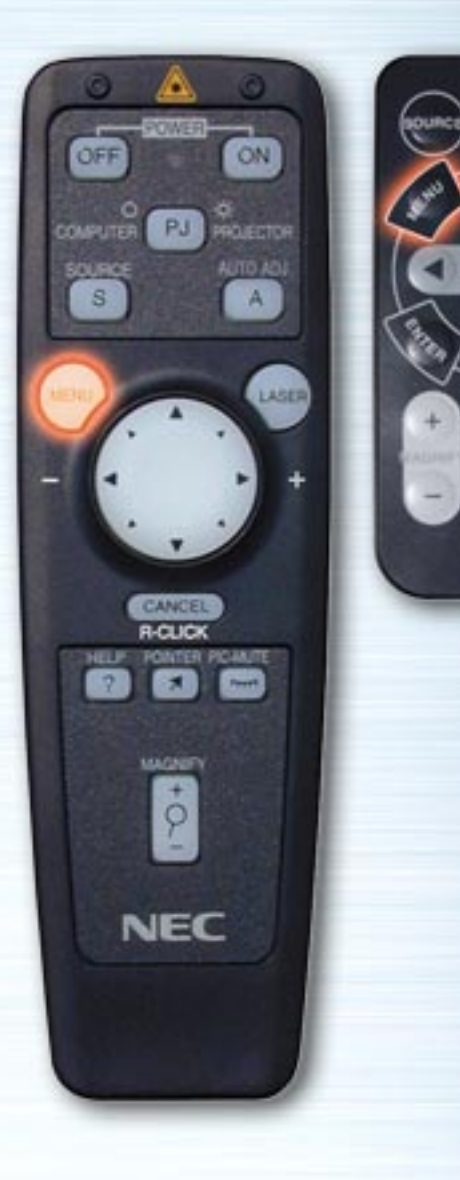

**MUTTE** 

HELP

**NEC RO-MYE** 

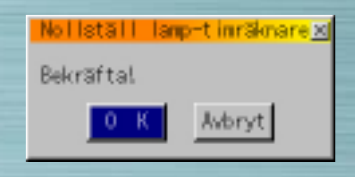

#### **Nollställ lamp-timräknare**

Använd denna för att nollställa räknaren för lampans totala drifttid efter byte av lampan. Använd Upp- eller Nedtangenten för att markera tangenten Nollställ lamptimräknare, tryck på ENTER-tangenten, använd Vänster- och Höger- tangenterna för att markera "OK" och tryck sedan på ENTER-tangenten för att nollställa räknaren. För att avbryta, använd högertangenten för att markera Avbryt och tryck sedan på ENTER-tangenten.

[föregående sida](#page-38-0) [nästa sida](#page-40-0) nästa sida nästa sida

<span id="page-40-1"></span><span id="page-40-0"></span>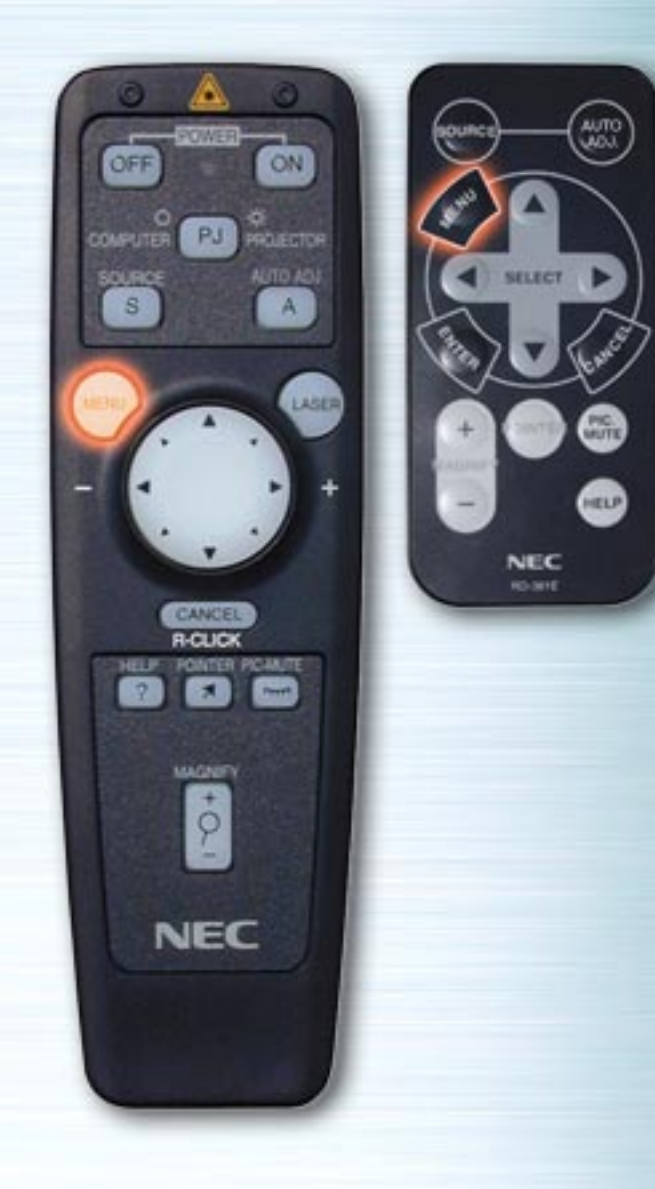

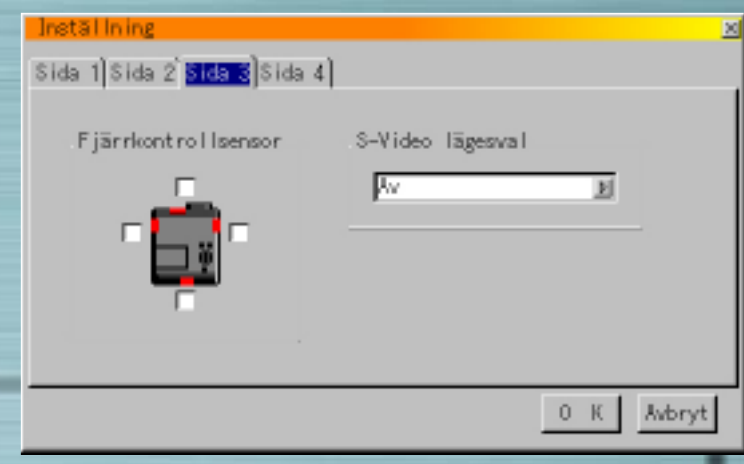

#### **Page 2**

#### **Snabb fläkthastighet** (endast MT-serien)

Med detta alternativ kan du välja mellan två fläktlägen: hög och låg hastighet.

Klicka i denna ruta om temperaturen är hög i projektorn och du vill kyla ned den snabbt. Detta är en praktisk funktion, särskilt när projektorn har monterats hängande under taket.

#### **Page 3**

#### **Fjärrkontrollsensor** (endast MT-serien)

Med detta alternativ kan du bestämma vilken fjärrkontrollsensor på projektorn som skall vara aktiv. Du kan välja mellan: fram, bak, höger och vänster. De sidor som markerats visar vilka fjärrkontrollsensorer som kan ta emot signaler från den medföljande fjärrkontrollen.

[föregående sida](#page-39-1) [nästa sida](#page-41-0)

<span id="page-41-0"></span>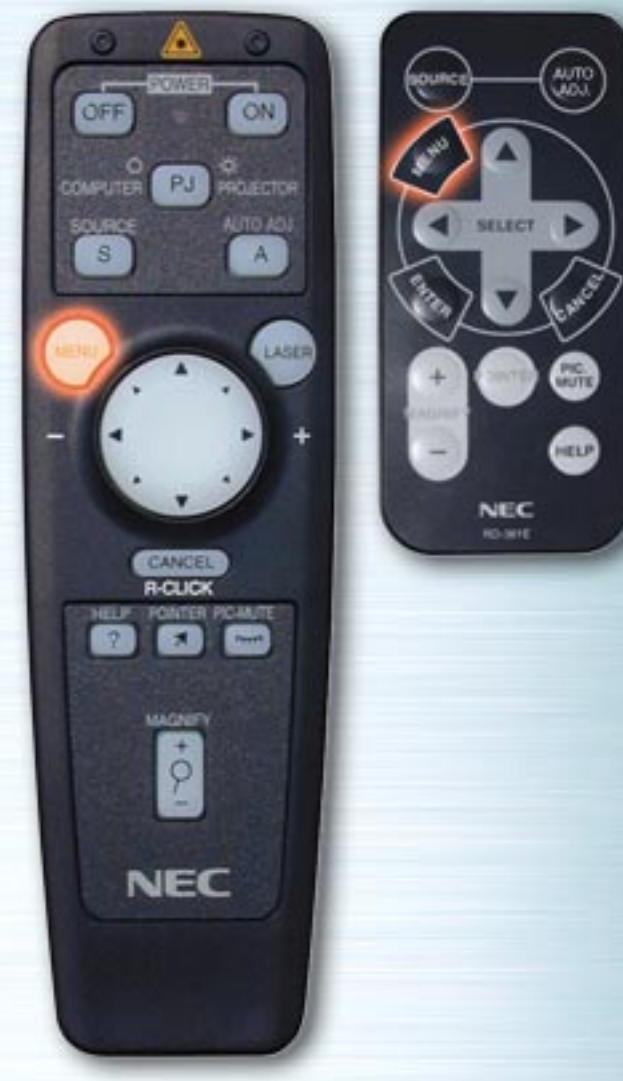

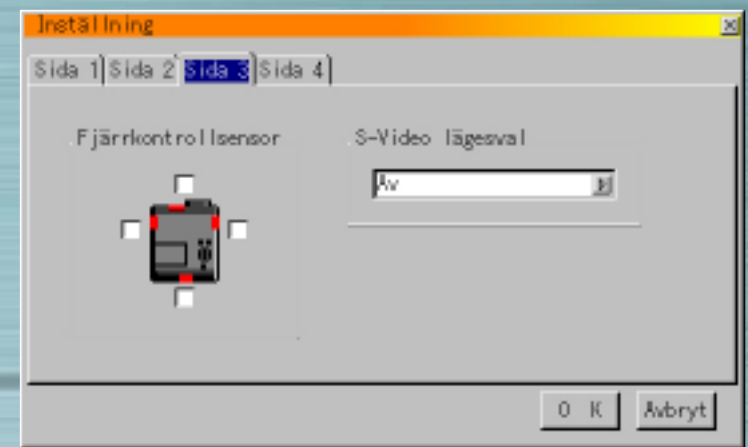

#### **Val av S-videoläge** (endast MT-serien)

Med detta alternativ kan du välja vilken typ a S-videosignaler som skall detekteras. Det går på detta sätt att detektera Svideosignaler med olika bildförhållanden (Zoom 16:9, Bred zoom 4:3).

- S1 identifierar endast Zoom-signaler.
- S2 identifierar Zoom- och Bred zoom-signaler.
- Av identifierar inte S-videosignaler.

<span id="page-42-1"></span><span id="page-42-0"></span>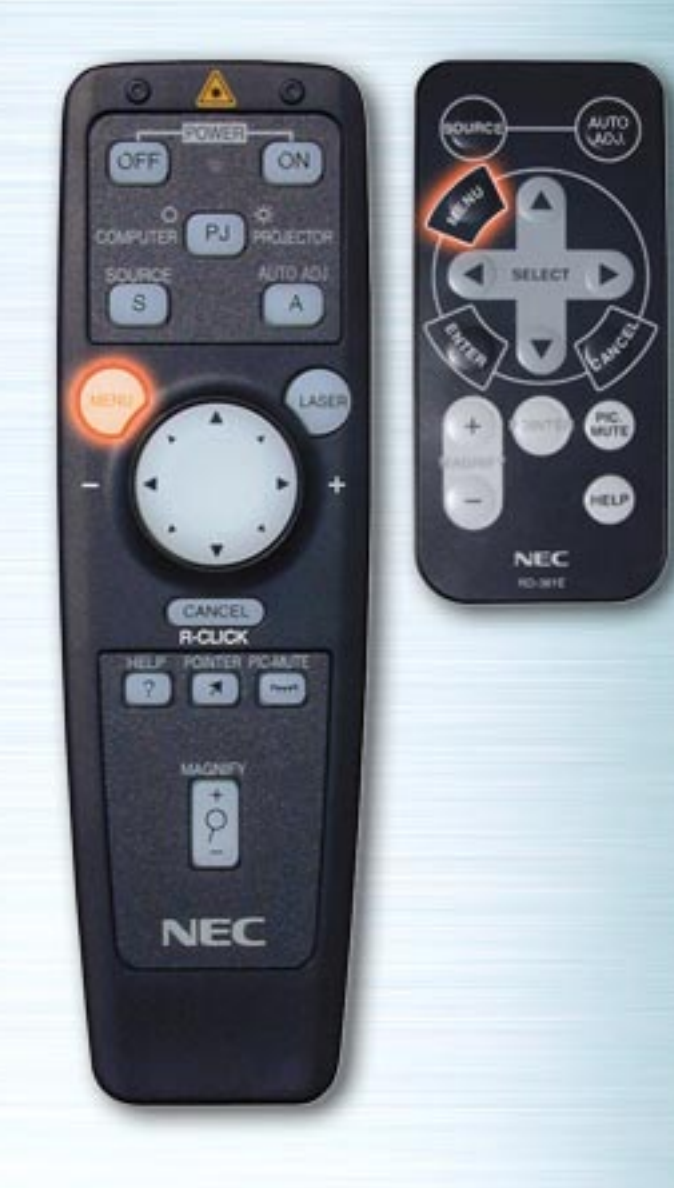

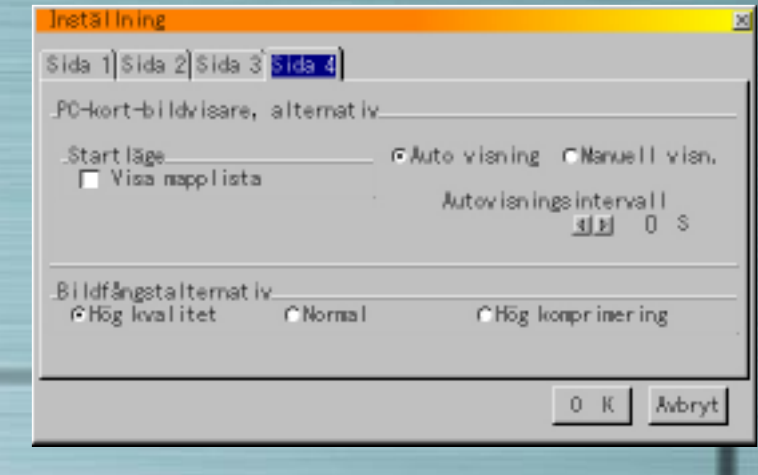

#### **Sida 4 (sida 3 på LT-serien) Alternativ för PC-kort-bildvisare Startläge**

Ställ in startläge när inmatning från PC-kort-bildvisaren väljs från projektorn.

#### **Visa mapplista**

När inmatning från PC-kort-bildvisare väljs från projektorn visas en mapplista och presentationerna kan väljas från PCkortet.

#### **Autovisning**

När detta alternativ har markerats startar visning av diorna automatiskt. Du kan även ange ett intervallet för bildframmatning vid autovisning på mellan 5 och 300 sekunder.

[föregående sida](#page-41-0) [nästa sida](#page-43-0)

<span id="page-43-1"></span><span id="page-43-0"></span>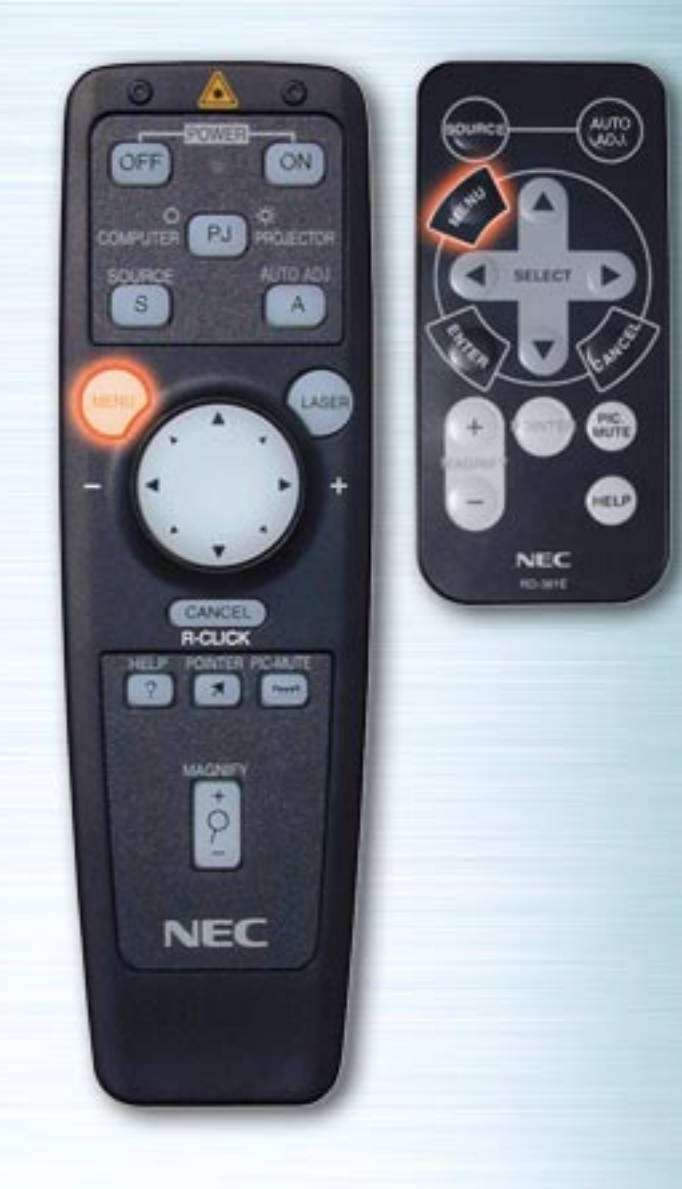

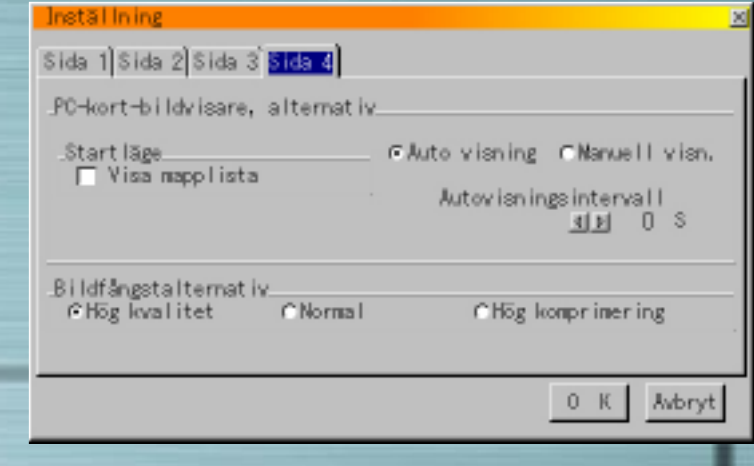

#### **Manuell visning**

Används för manuellt val av enbild när PC-kort-bildvisaren har valts.

**Observera:** Alternativen Autovisning och Manuell visning bestämmer funktionen hos Avspelnings-/Stop-ikonen (Play/Stop) på Bildvisarens verktygsrad.

Om du väljer "Visa mapplista" eller "Manuell visning" då "Autovisning" inte har markerats och PC-kort-bildvisaren bäljs som källa, kan bilderna matas framåt eller bakåt en åt gången. **Observera:** Om du väljer "Autovisning" och "PC-kortbilvisare" på projektorn, börjar bilderna visas automatiskt.

<span id="page-44-0"></span>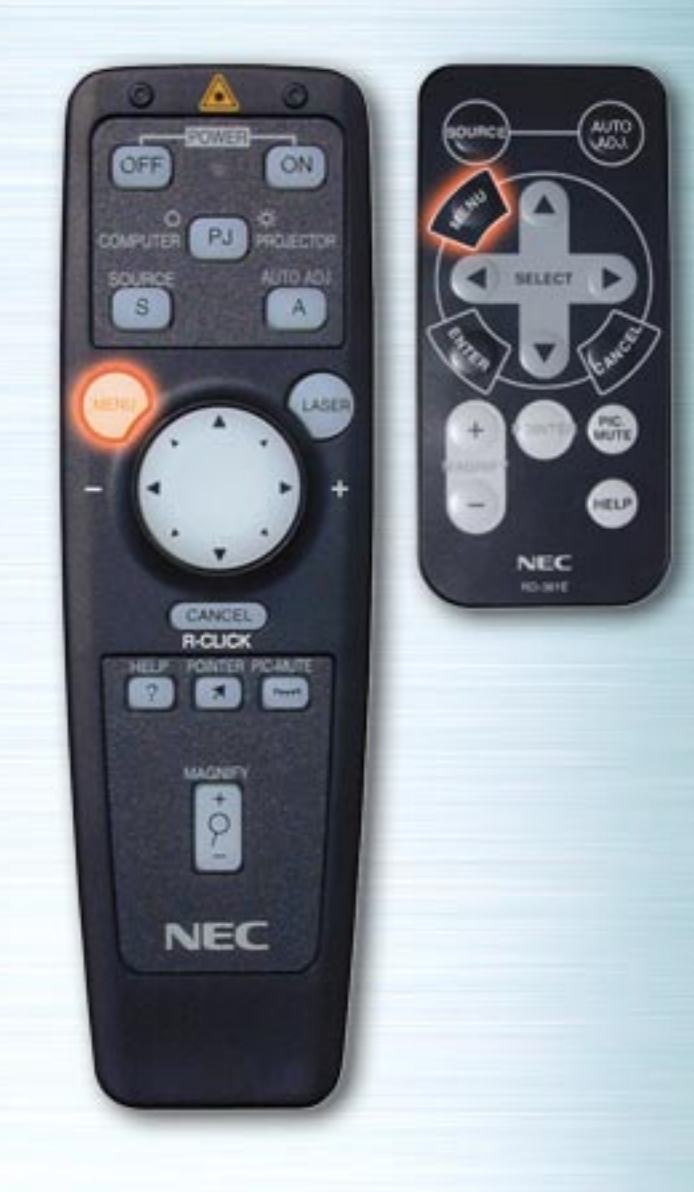

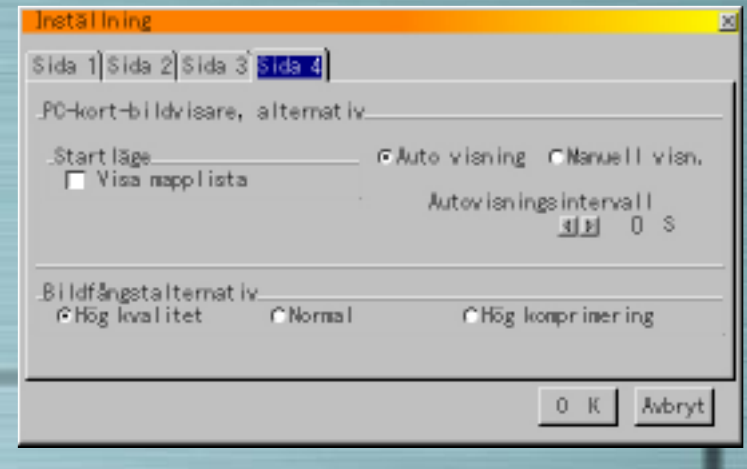

#### **Bildfångstalternativ** (Endast för JPEG-filer)

Använd radioknapparna för att välja jpeg-bildkomprimering. **Hög kvalitet** Bildkvalitet prioriteras. **Normal** Normal bildkomprimering. **Hög komprimering** Komprimering prioriteras.

Markera "OK". Tryck på ENTER-tangenten för att bekräfta ovanstående inställningar.

[föregående sida](#page-43-1)

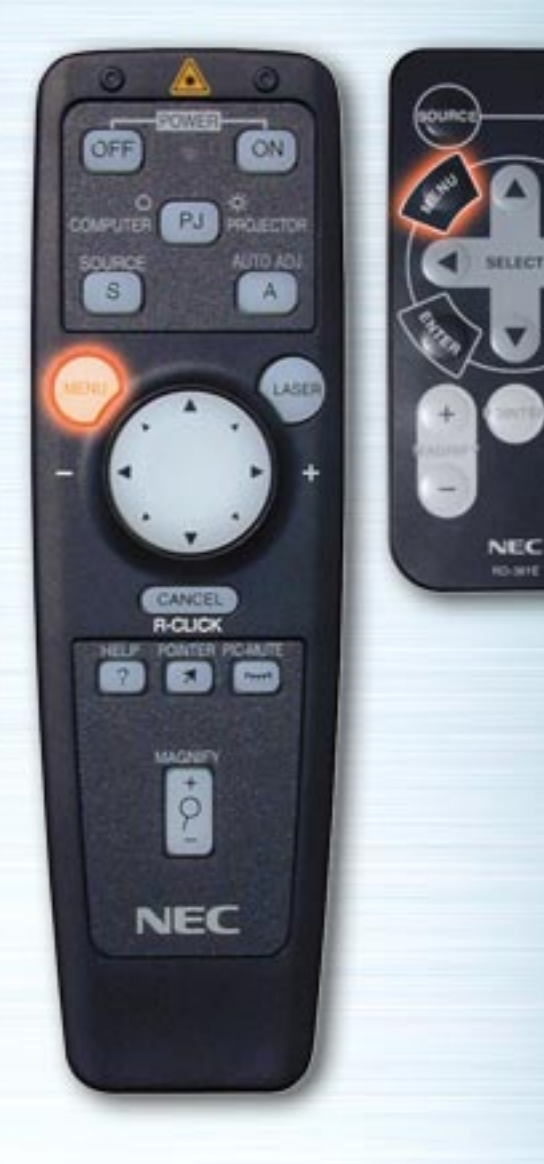

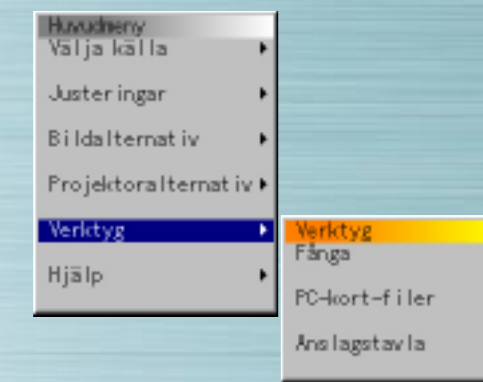

**MUTE** 

HELP

#### **Menyn Verktyg**

Använd denna för att spara infångade bilder när ett PC-kort matas in, för att visa bildlistorna på PC-kortet, för att sortera filerna och för att visa vald fil.

Under "Anslagstavla" kan linjer och cirklar ritas för fri hand på skärmen.

(Anslagstavlasfunktionen kan användas endast när en USBmus är ansluten.)

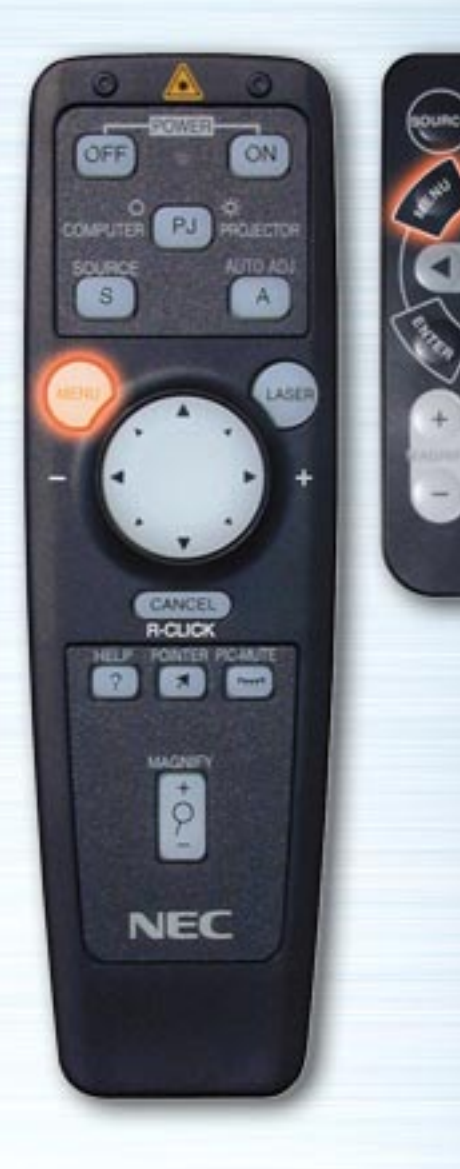

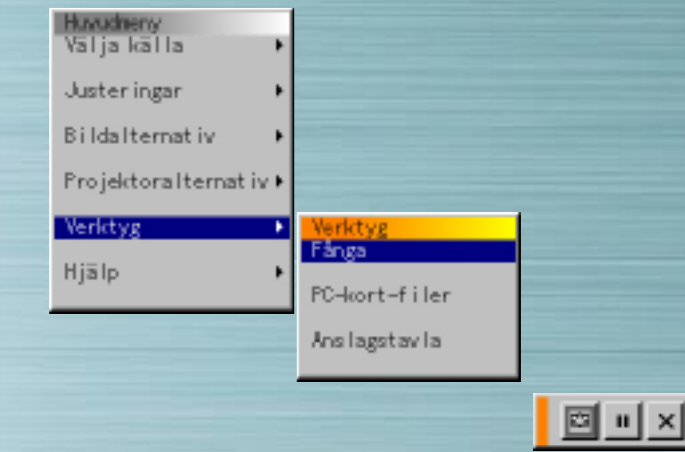

#### **Fånga**

**AUTO** 

**MUTE** 

**RELA** 

NEC **KG-SITE** 

> Använd denna för att fånga den visade bilden. Den infångade bilden sparas som en fil på PC-kortet. (Denna funktion kan inte användas om inget PC-kort är inmatat.)

När Fånga är valt visas verktygsfältet.

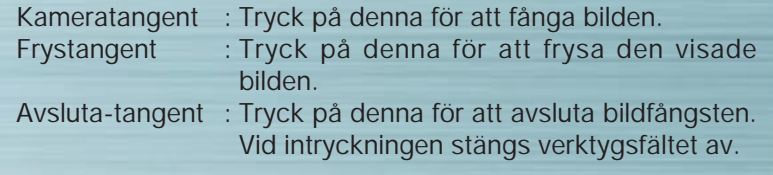

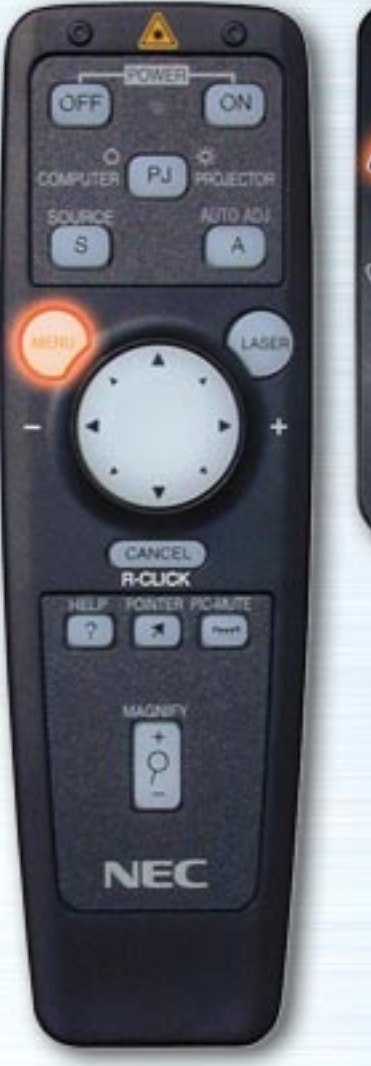

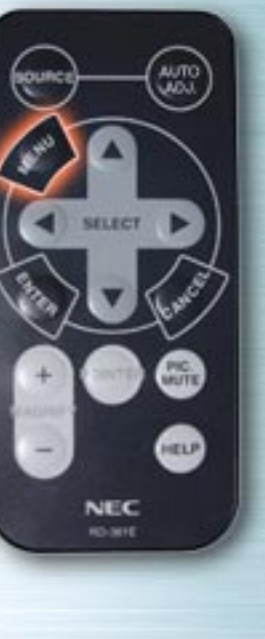

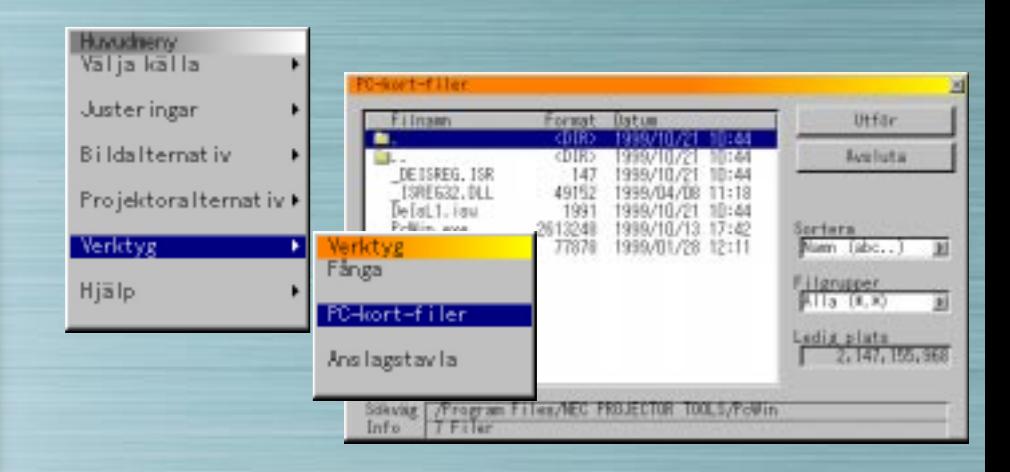

#### **PC-kortfiler**

Använd denna för att visa en lista över bildfiler på CompactFlash-kortet, för att kontrollera filerna, sortera dem, och för att visa dem. Tryck på Utför-tangenten för att utföra vald operation.

(Det är inte möjligt att radera filer eller ändra filnamn från denna meny.)

Välj högertangent för att visa rullgardinsmenyn. Välj Namn, Ext., Datum eller Format för att sortera filerna i den ordningen.

Filtyper Välj Alla, Text, Index, HTML, JPG eller BMP.

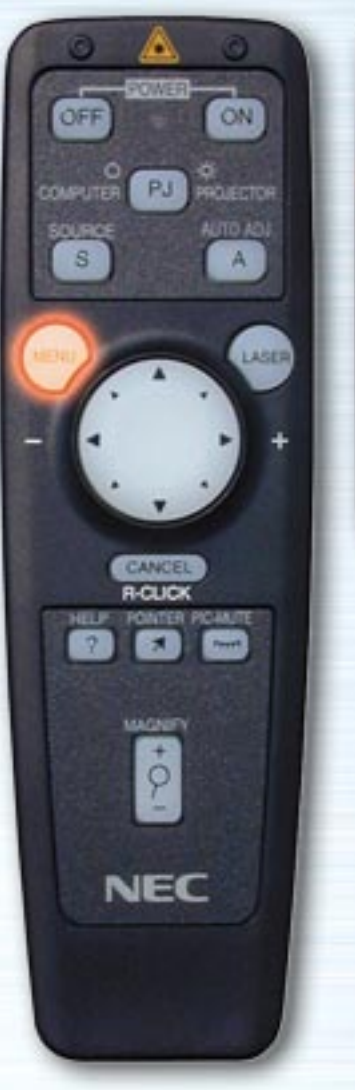

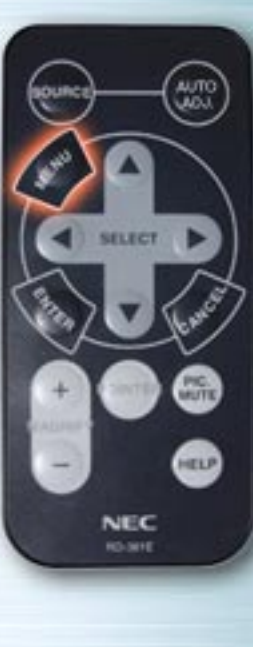

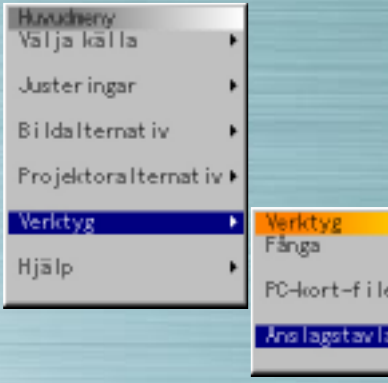

#### **Anslagstavla**

När Anslagstavla är valt, visas verktygsfältet. Det finns 6 knappar på verktygsfältet: penna, radergummi, rensa, färg, storlek och visa/dölj. När färgknappen väljs visas en färgpalett. För att flytta verktygsfältet, klicka på det orange fältet och dra iväg det.

 $|\triangledown a|$ n $|a|$  .

Anslagstavla kan endast användas tillsammans med en USBmus (säljs separat). Funktionen kan inte styras med kortfjärrkontrollen eller fullfunktions fjärrkontrollen.

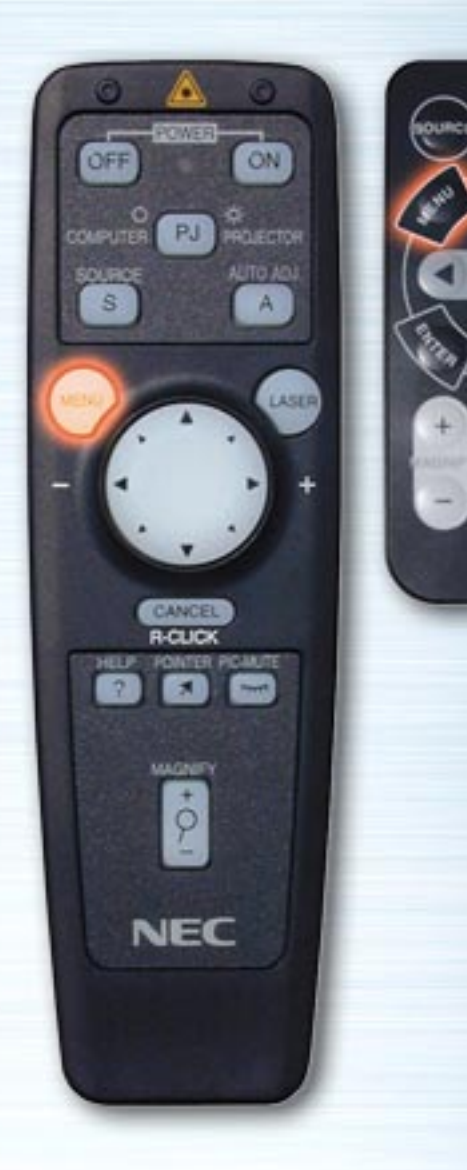

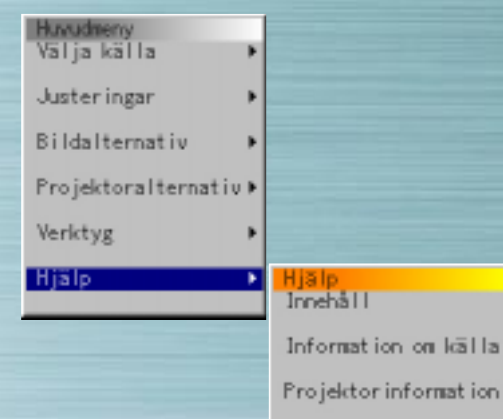

# **Hjälp**

**CITLA** 

**LAUTE** 

**COD** 

SELECT

NEC **RO-MIE** 

> Använd denna för att visa hjälpinnehållet, information om insignalen och information om projektorn.

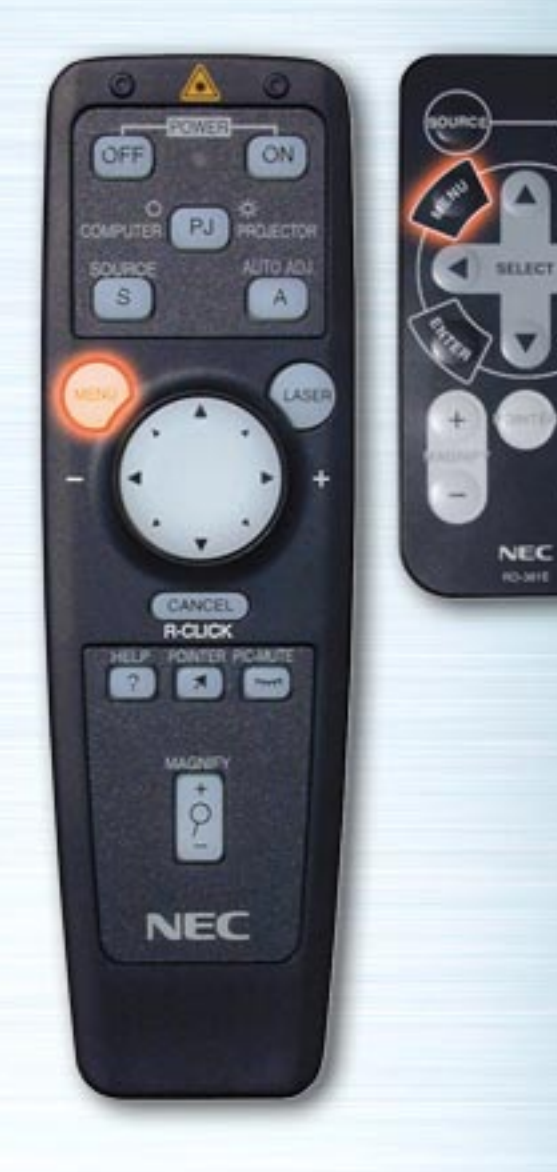

**MUTE** 

**ATTO** 

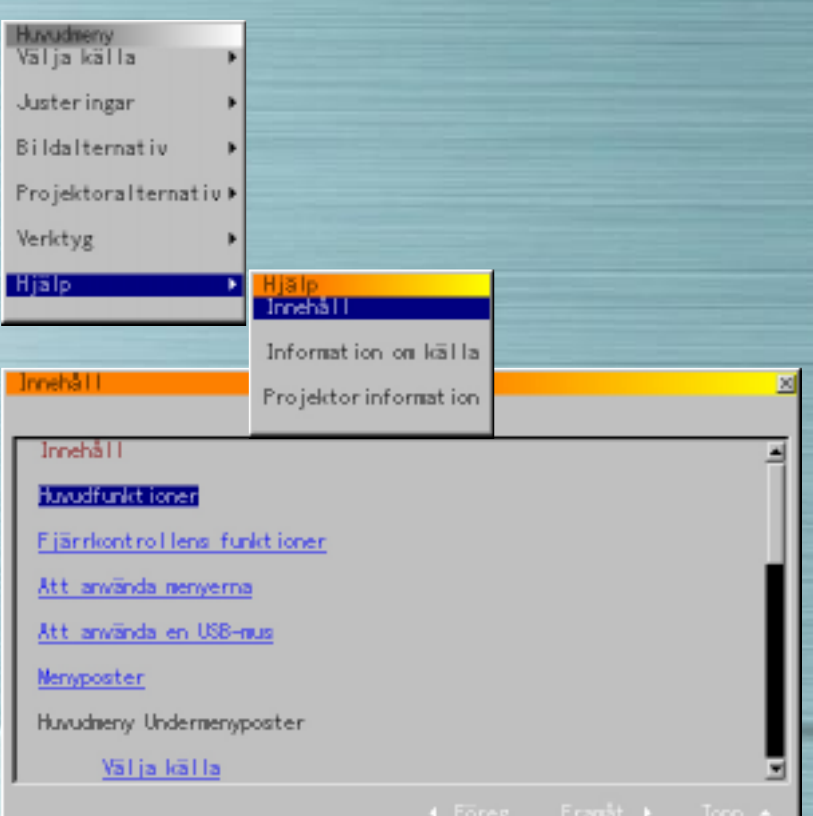

#### **Innehåll**

Välj denna för att visa innehållet. Visa beskrivningar över procedurer för handhavande, justering och inställningar.

<span id="page-51-0"></span>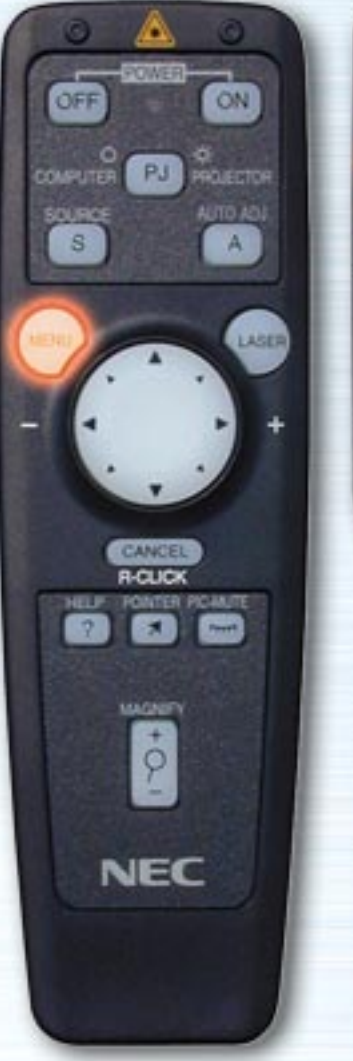

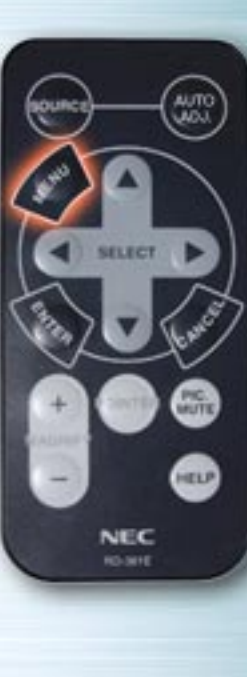

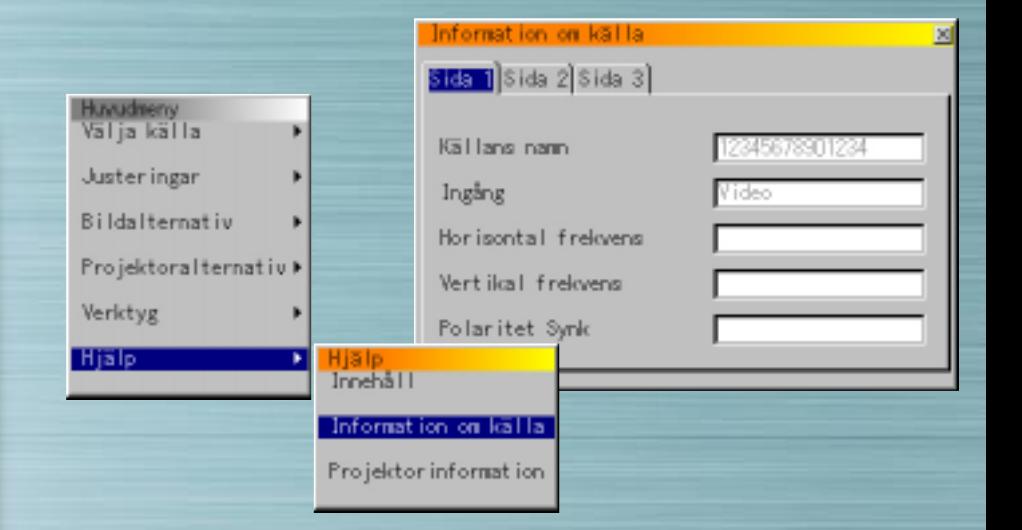

#### **Information om källa**

Välj denna för att visa information om den signal som projiceras för tillfället. Det finns tre sidor med information.

Följande poster kan visas:

Källans namn Ingång Horisontal frekvens Vertikal frekvens Polaritet Synk

[nästa sida](#page-52-0)

<span id="page-52-0"></span>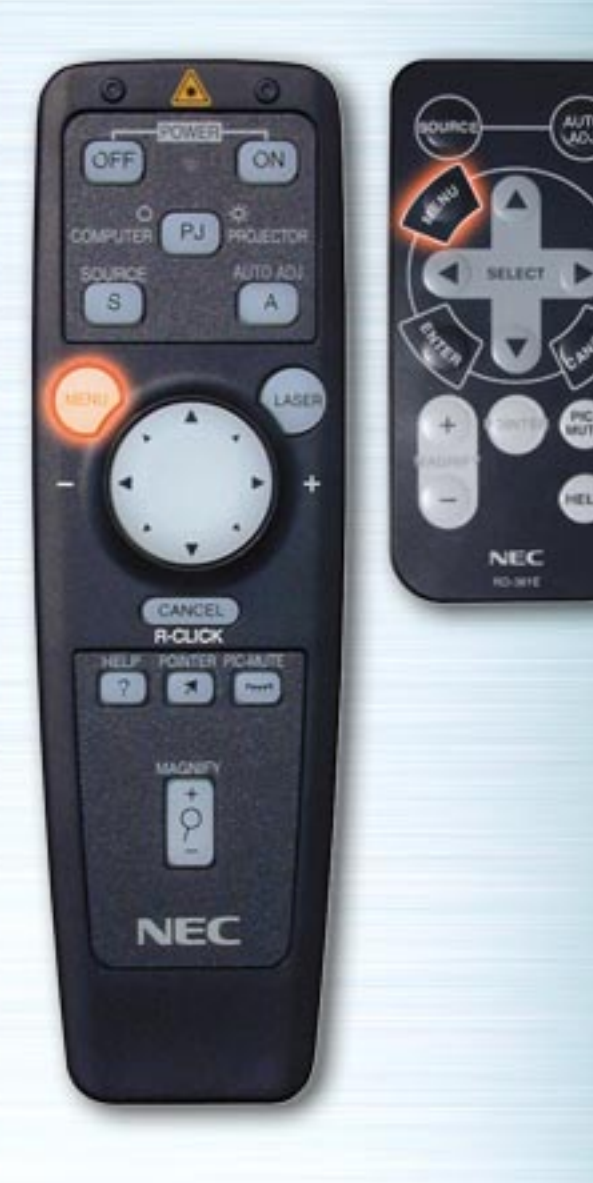

(www.)<br>Clock

❸

⊕

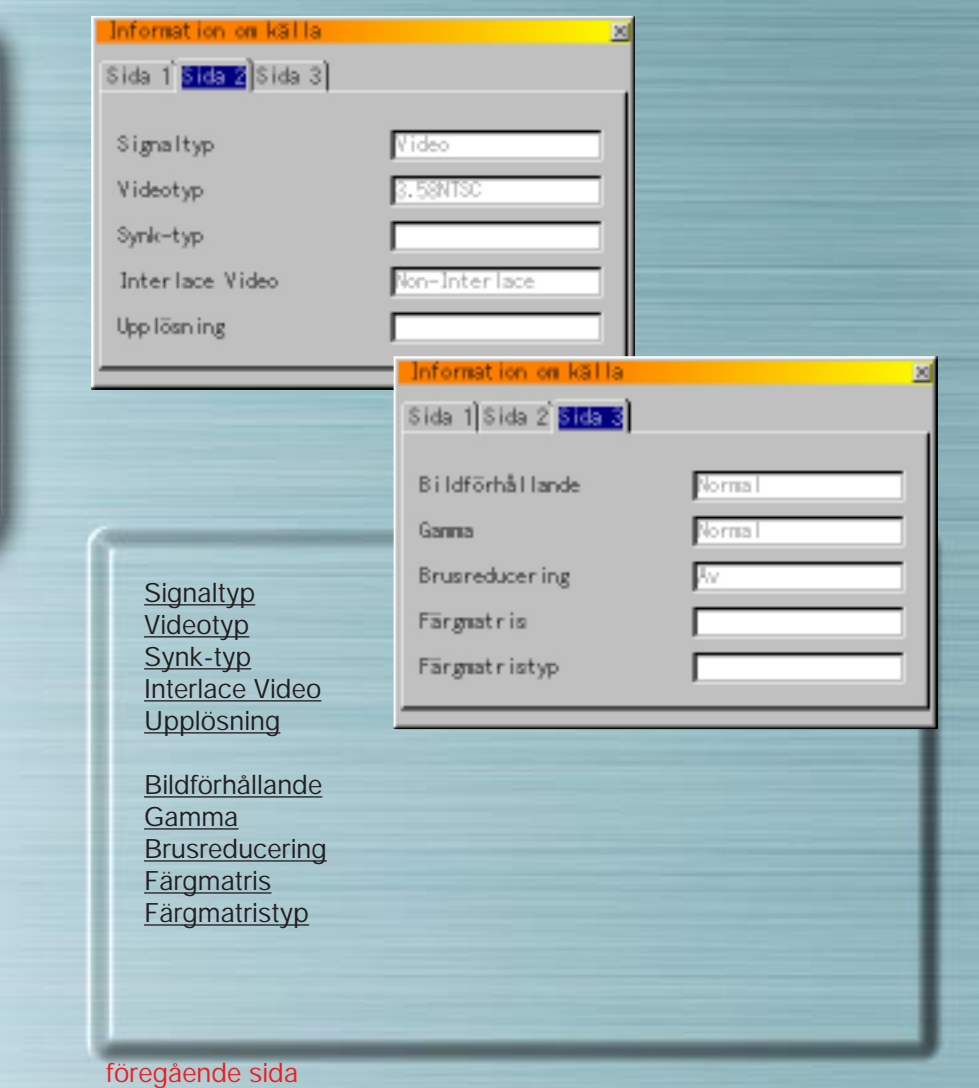

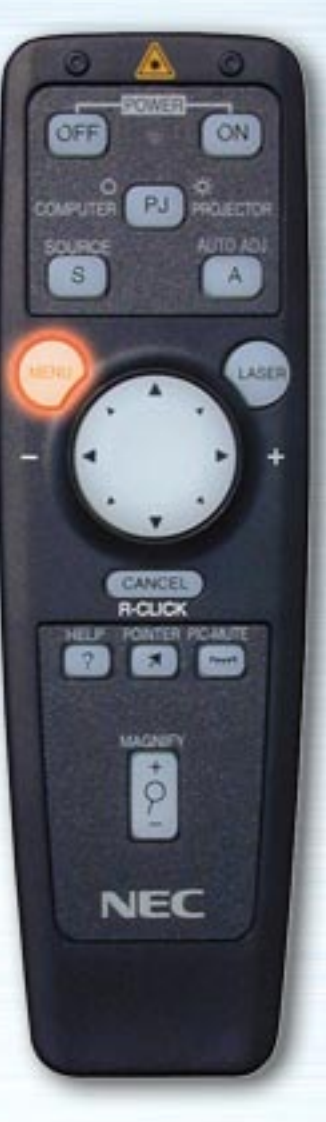

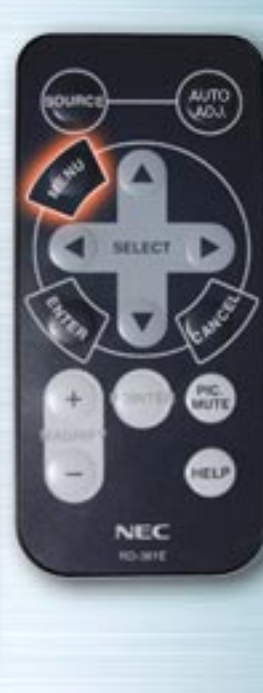

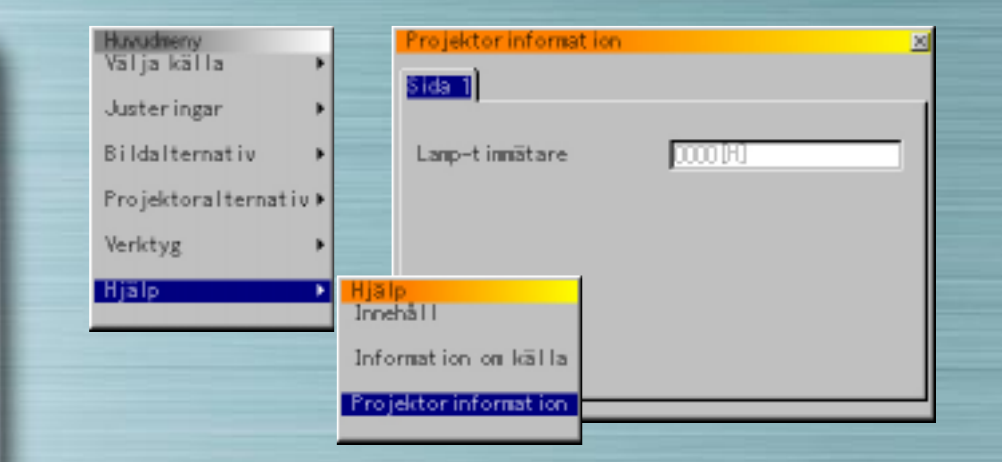

#### **Projektorinformation**

#### Lamp-timmätare

Denna visar det totala antalet timmar lampan använts. Lampan bör bytas när denna tid når 1000 timmar (LTserien)/2000 timmar (MT840/MT1040)/1500 timmar (MT1045). Byt lampan mot tillbehörslampan LT40LP för LT-serien eller MT40LP för MT-serien.

Om lampans drifttid når 1100 timmar (LT-serien)/2100 timmar (MT840/MT1040)/1600 timmar (MT1045)slås strömmen inte längre på.

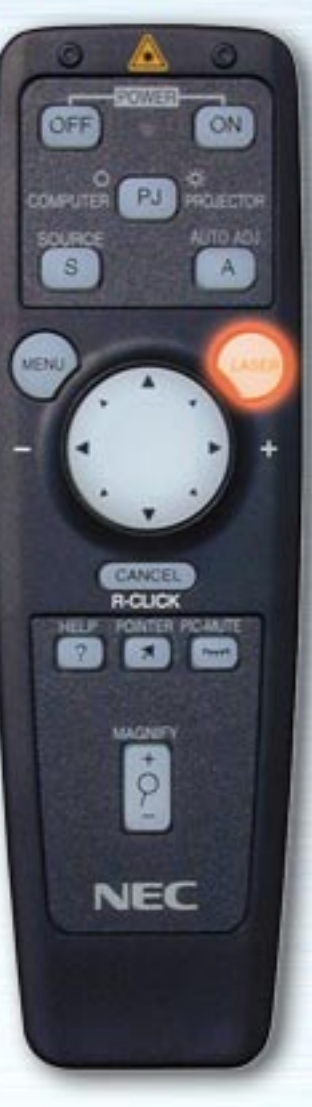

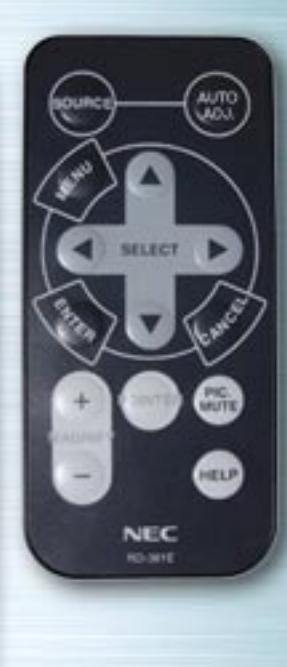

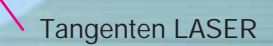

#### **Tangenten LASER**

När denna trycks in sänds en röd laserstråle ut. Strålen når ungefär 10 meter (33 fot). **OBSERVERA:** Titta inte direkt på laserpekarens laserstråle, och rikta den inte mot andra människor.

# **SELECT/Musknappar**

**AUTO** 

**PIC.** 

HELP

NEC **RO-MYE** 

ON

AUTO ADJ

 $A$ 

LASER

PJ **PROTE** 

CANCE **B-CLIC** 

MAGNETY

 $\phi$ 

**NEC** 

ÖFF

COMPUTER SOURCE

 $\mathbf{s}$ 

MENU

Använd dess för att välja poster från den visade menyn och för att flytta pekaren.

Fullfunktions fjärrkontrollen kan även användas som datormus när datorläget är valt med tangenten COMPUTER/PJ SELECT.

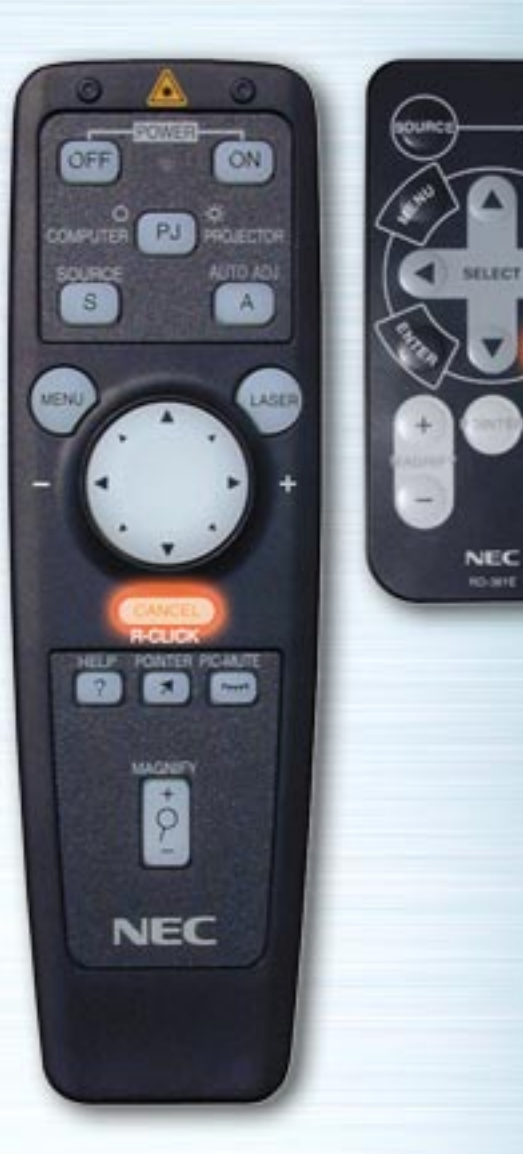

 $\left(\frac{1}{2} \right)$ 

⊞

**HELP** 

# **CANCEL/R-CLICK**

Tryck på denna tangent för att stänga av menyer eller verktygsfält. När denna trycks in sparas justeringar och inställningar inte.

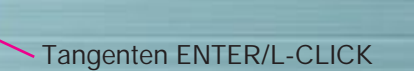

# **Tangenten ENTER/L-CLICK**

**AUTO** 

**Corp.** 

**HELP** 

**SELECT** 

NEC **RO-SITE** 

òш

ON

AUTO ADJ

 $\mathbf{A}$ 

LASER

PJ PROJECTOR

CANCEL **R-CLICK** 

**ROATER** 

MAGNETY

 $\dot{\varphi}$ 

**NEC** 

PICARUTE

**NELP** 

OFF

**COMPUTER** 

SOURCE

 $\overline{s}$ 

MENU

Tryck på denna för att utföra markerad post. När denna trycks in sparas justeringar och inställningar.

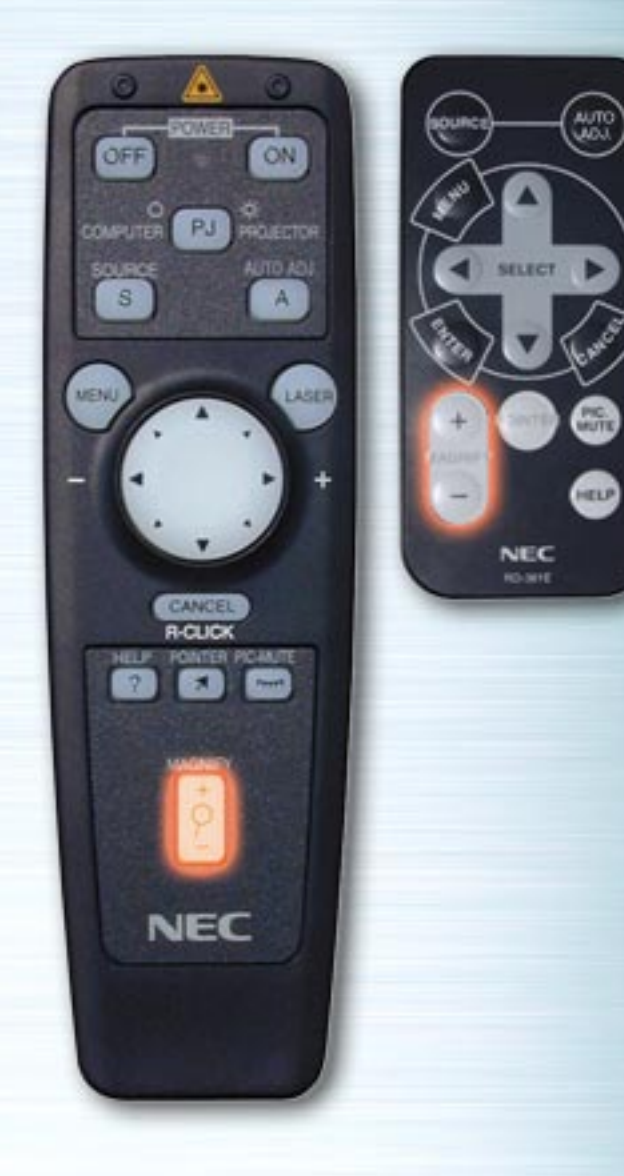

# **Tangenten MAGNIFY**

Tryck på denna för att justera bilden upp till 400%.

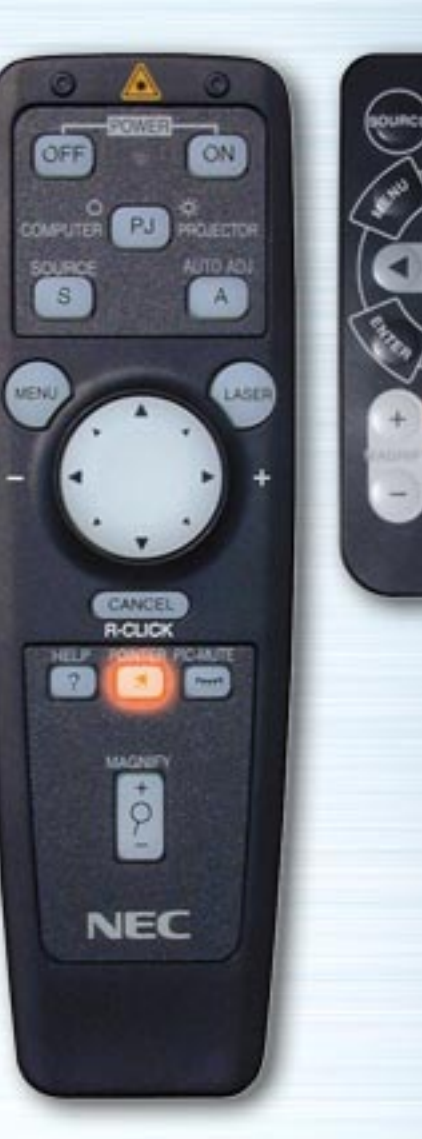

**PIC.** 

HELP

**NEC** RO-MYE

#### **Tangenten POINTER**

Tryck på denna för att visa pekaren. Tryck igen för att stänga av pekaren.

Med fullfunktions fjärrkontrollen lyser COMPUTER/PJ SELECT automatiskt rött när denna tangent trycks in och musknapparna ställs in för projektorläge.

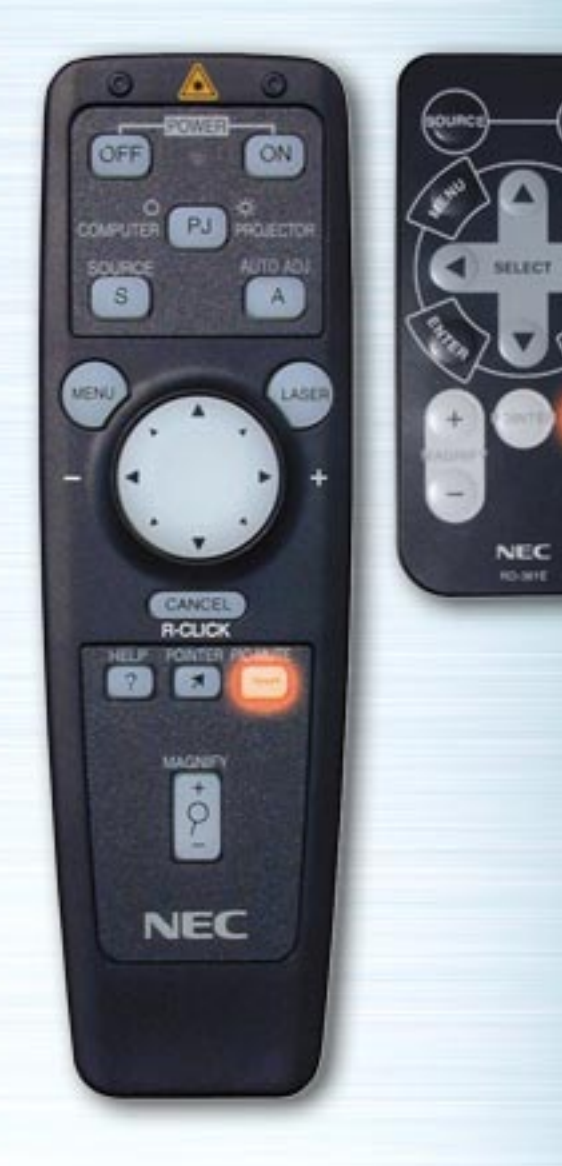

 $\left(\frac{1}{2} \right)$ 

 $G_{\text{in}}$ 

安

# **Tangenten PICTURE MUTE**

Tryck på denna för att släcka bild och ljud. Tryck igen för att avbryta mute-läget.

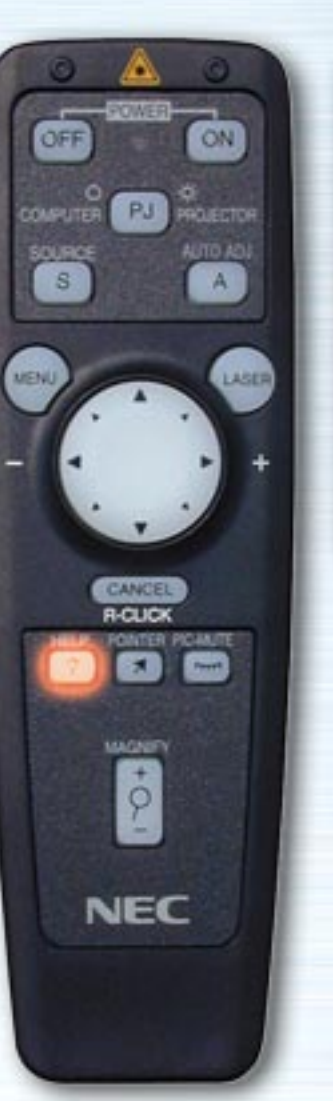

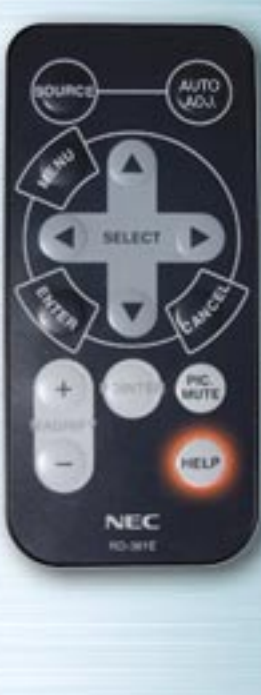

#### **Tangenten HELP**

Tryck på denna när inget annat är valt för att visa hjälpmenyn. Om den trycks in när hjälpmenyn redan visas, visas en beskrivning av hjälpfunktionen. Om den trycks in när menyerna eller skärmbilder för justering/inställning visas, visas hjälp för respektive ämne.

När denna knapp trycks in, lyser COMPUTER/PJ SELECT automatiskt rött och musknapparna ställs in för projektorläge.

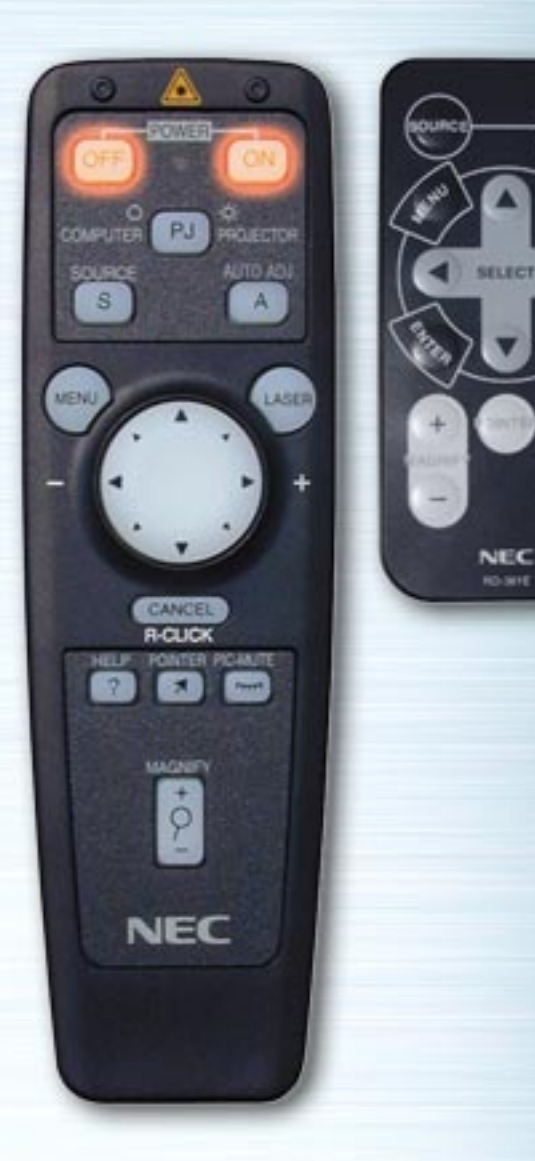

**PIG.** 

**HELP** 

#### **Tangenterna POWER ON/OFF**

Använd dessa för att slå av och på strömmen till projektorn. **OBSERVERA:** För att stänga av projektorn med fullfunktions fjärrkontrollen skall du hålla POWER OFF-tangenten intryckt i minst två sekunder.

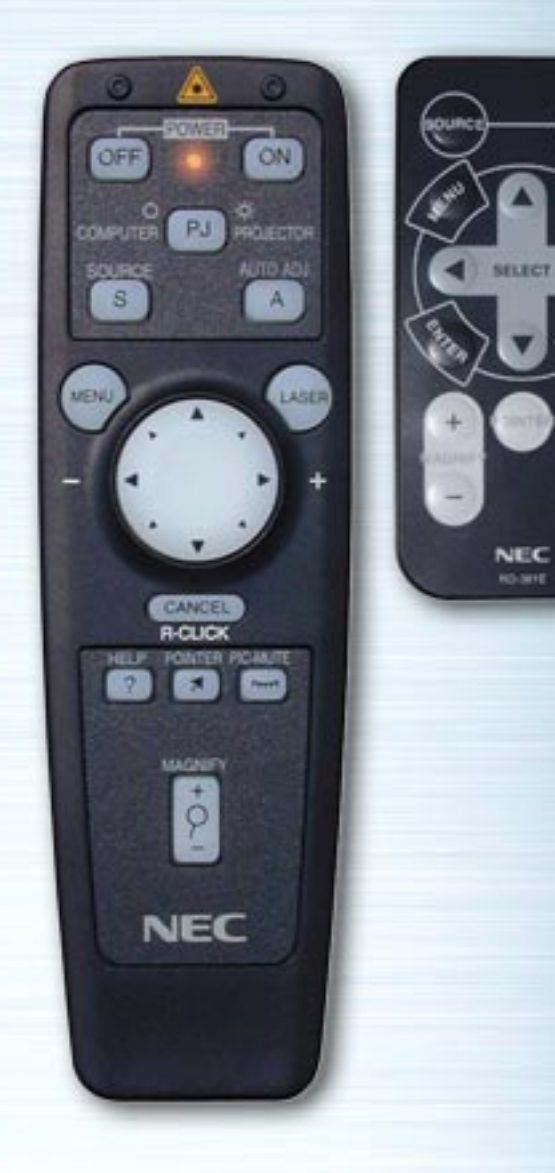

# **LED**

 $\left(\begin{smallmatrix} 0 & 0 \\ 0 & 0 \end{smallmatrix}\right)$ 

▩

œ

Denna blinkar när någon av tangenterna på fjärrkontrollen trycks in.

# **Tangenten COMPUTER/PJ SELECT**

AUTO<br>CADO

WUTTI

HELP

**NEC** ici, sere

ON

QUECTOR **AUTO ADI** 

LASER

**COMPUT** 

SOURCE  $\mathbf{s}$ 

 $\dot{\varphi}$ 

**NEC** 

MEN

Tryck på denna för att växla läge för musknapparna mellan projektorläge (lyser rött) och datorläge.

Grundinställningen är datorläget. Denna tangent lyser rött och musknapparna ställs in för projektorläge när någon av tangenterna MENU, HELP, eller POINTER trycks in. Musknapparna förblir i projektorläge även efter att operationen är utförd. För att växla tillbaka till datorläge, tryck på tangenten COMPUTER/PJ SELECT. Lampan släcks och projektorläget cancelleras om du inte trycker på någon tangent inom 10 sekunder.